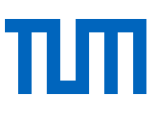

# Literaturrecherche 2 – Suchstrategien für die Seminar- und Abschlussarbeit

Skript zum Kurs

Dieses Dokument ist veröffentlicht unter: https://mediatum.ub.tum.de/1096720

Universitätsbibliothek der Technischen Universität München, Januar 2024

Dieses Werk ist lizenziert unter einer

Creative Commons Namensnennung - [Weitergabe unter gleichen Bedingungen 4.0 International Lizenz](http://creativecommons.org/licenses/by-sa/4.0/)

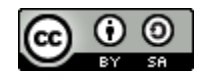

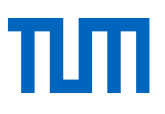

## **Inhaltsverzeichnis**

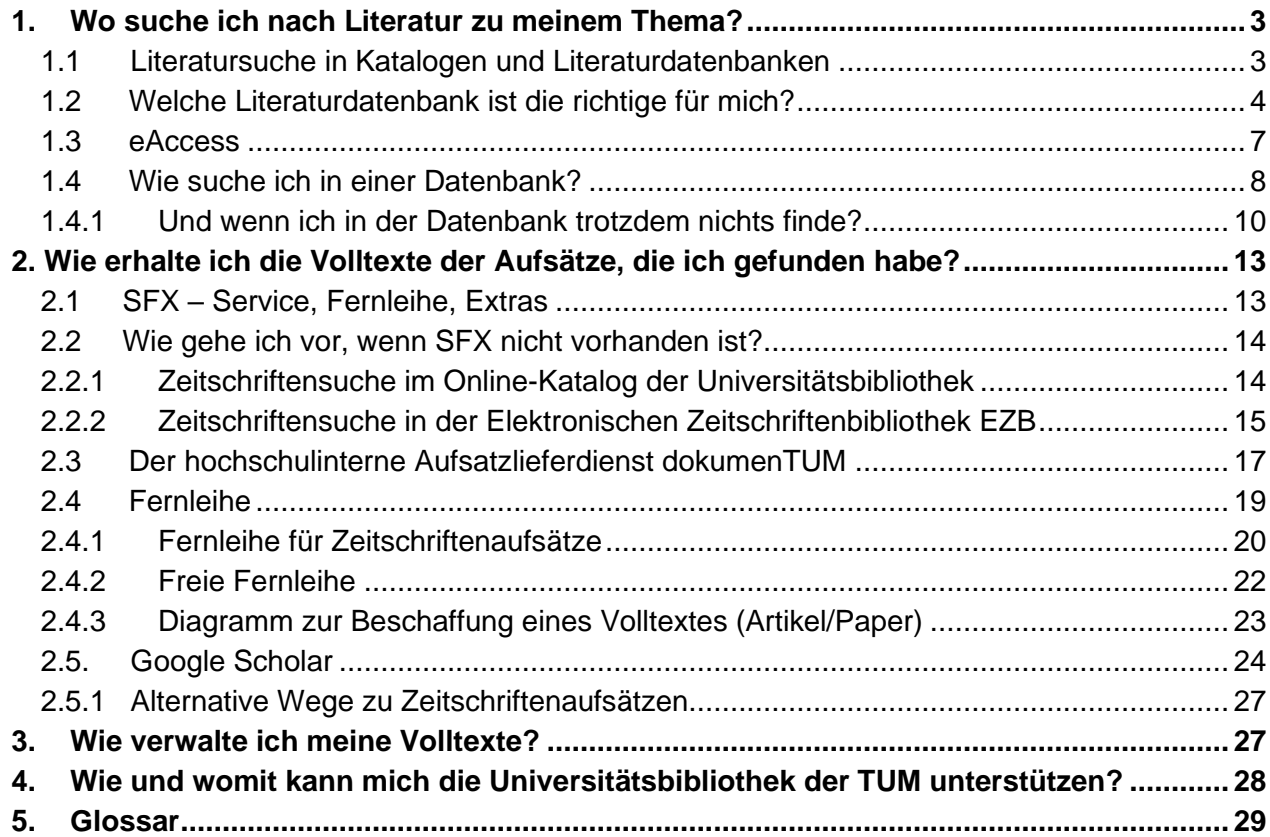

## <span id="page-2-0"></span>1. Wo suche ich nach Literatur zu meinem Thema?

Sicher sind Ihnen bereits einige Suchoberflächen zur Literatursuche bekannt. Internetsuchmaschinen können sehr gut zum Einstieg in eine Literaturrecherche sein, vor allem wissenschaftliche Suchmaschinen wie z. B. Google Scholar. Fast alle Internetsuchmaschinen haben den Nachteil, dass wir nicht wissen, welche Seiten und welche Quellen tatsächlich durchsucht werden.

Nutzen Sie somit die Angebote der Universitätsbibliothek, um an verlässliche und zitierfähige Fachinformationen zu gelangen und sicher zu gehen, dass Ihnen keine wertvollen Veröffentlichungen entgehen.

### <span id="page-2-1"></span>1.1 Literatursuche in Katalogen und Literaturdatenbanken

### **Online-Katalog (OPAC\* 1 )**

Im OPAC finden Sie alle Bücher und Zeitschriften, über die die Universitätsbibliothek verfügt – gedruckte wie elektronische. Der [Online-Katalog](https://www.ub.tum.de/opac) ist der erste Sucheinstieg und ermöglicht Ihnen, Medien online zu bestellen oder vorzumerken. Außerdem können Sie den Ausleihstatus der Medien einsehen. Einzelne Artikel aus Zeitschriften, Zeitungen oder Konferenzbänden sind nicht verzeichnet. Dafür stehen Ihnen der OPACplus und verschiedene [Datenbanken](https://www.ub.tum.de/datenbanken) zur Verfügung.

#### **OPACplus\***

In OPACplus finden Sie wissenschaftliche Materialien aller Art, insbesondere Artikel aus Zeitschriften, Zeitungen, Konferenzbänden und vieles mehr. In einem zentralen Index ist das elektronische Medienangebot der Universitätsbibliothek so umfassend wie möglich verzeichnet. Je nach Vereinbarungen mit Verlagen und Anbietern werden **bibliographische Metadaten**\*, Abstracts und elektronische Volltexte geboten.

OPACplus eignet sich besonders für die Suche nach Medien, die an der Universitätsbibliothek als elektronische Volltexte zur Verfügung stehen und als erster Einstieg in die Suche.

#### **Datenbanken**

Für eine vertiefte thematische Recherche empfehlen wir Ihnen (Fach-)Datenbanken, in welchen Sie wissenschaftliche Paper, Statistiken, Firmendaten, Fakten, Artikel aus Zeitschriften, Zeitungen und Konferenzbänden und vieles mehr finden. Sie bieten besonders gute Suchmöglichkeiten. Außerdem findet man dort auch Literatur, die nicht an der TUM vorhanden ist.

Für die Suche nach thematisch relevanter Literatur sind **Literaturdatenbanken\*** besonders geeignet. Diese sammeln Angaben zu Literatur eines Fachgebietes oder verzeichnen diese auch fächerübergreifend.

Die Universitätsbibliothek der TUM bietet Ihnen eine Vielzahl von Literaturdatenbanken für eine thematische Literatursuche an. Wie finden Sie nun die richtige Literaturdatenbank für Ihr Thema?

<sup>&</sup>lt;sup>1</sup> Erläuterungen zu den fettgedruckten Begriffen finden Sie im Glossar.

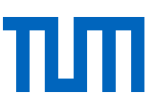

### <span id="page-3-0"></span>1.2 Welche Literaturdatenbank ist die Richtige für mich?

Um nun geeignete Literaturdatenbanken für Ihr Fachgebiet auszuwählen, haben Sie verschiedene Möglichkeiten. Suchen Sie auf unserer [Webseite](http://www.ub.tum.de/) unter dem Menüpunkt *Suchen & Finden > Datenbanken*.

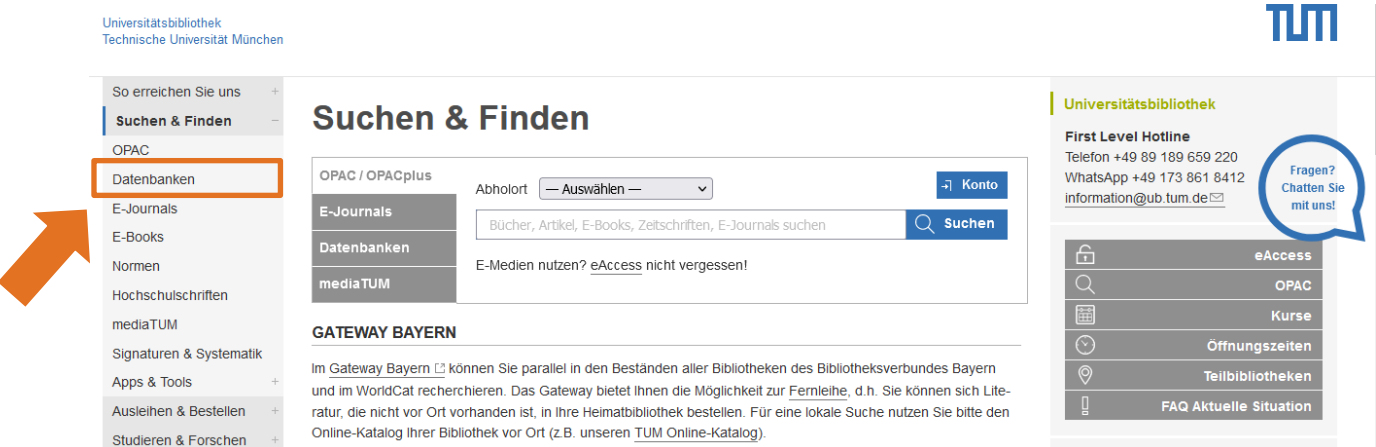

Wenn Sie nun mit der Fachübersicht starten möchten, klicken Sie am Ende der Zeile *Fachübersicht - Auswählen* auf den Pfeil. So erhalten Sie einen Überblick über die Fächer und die Anzahl der zugänglichen Fachdatenbanken.

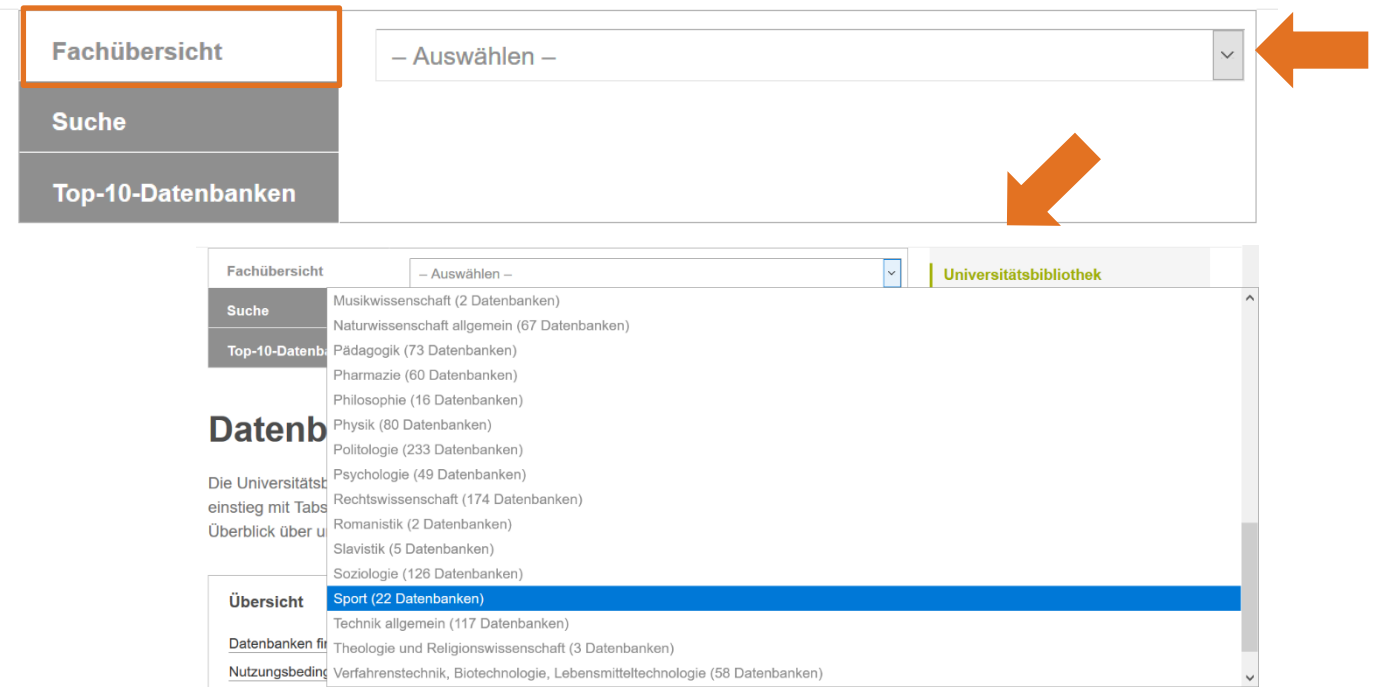

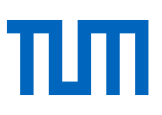

Wenn Sie ein Fachgebiet ausgewählt haben, werden Ihnen die wichtigsten Datenbanken des jeweiligen Faches unter *Empfohlene Datenbanken* angezeigt.

Unter der Überschrift *Alle Datenbanken* werden alle Datenbanken des Fachgebiets gelistet.

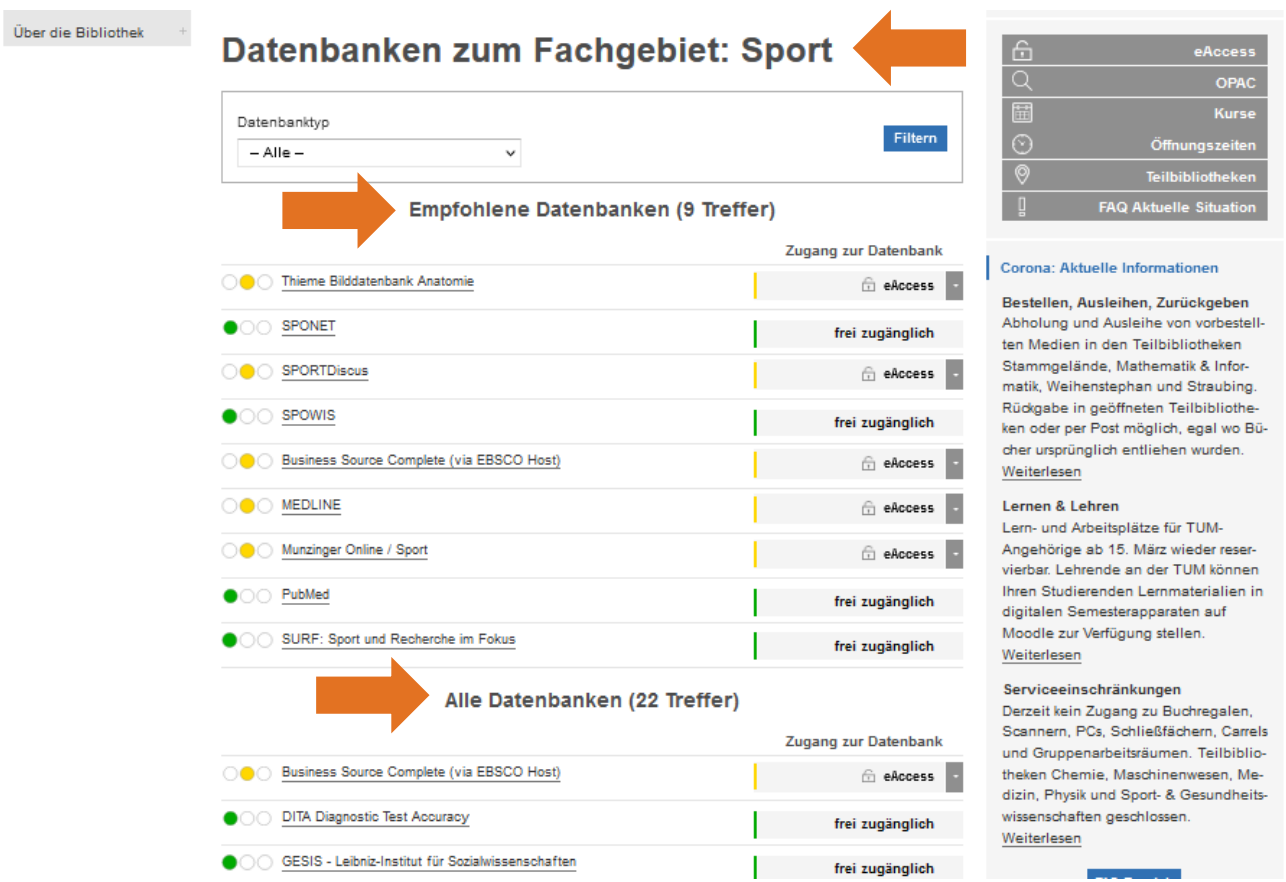

Wenn Sie bereits einen Namen von einer geeigneten Datenbank wissen, können Sie diese direkt in der Zeile *Suche – Nach Datenbanken suchen* eingeben und erhalten so den Zugang:

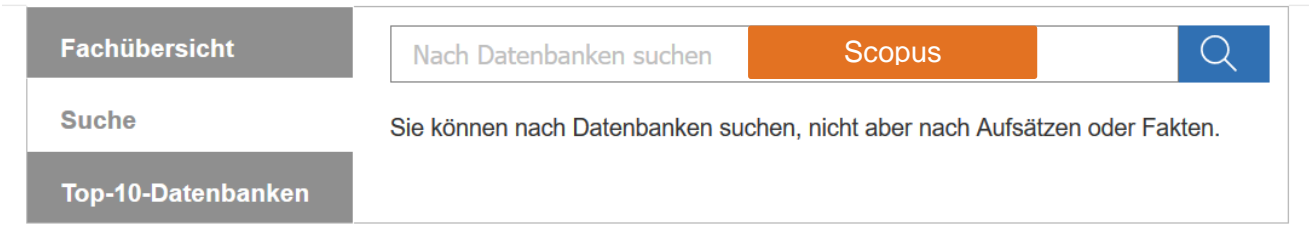

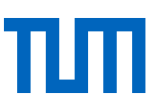

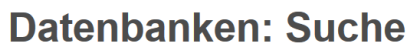

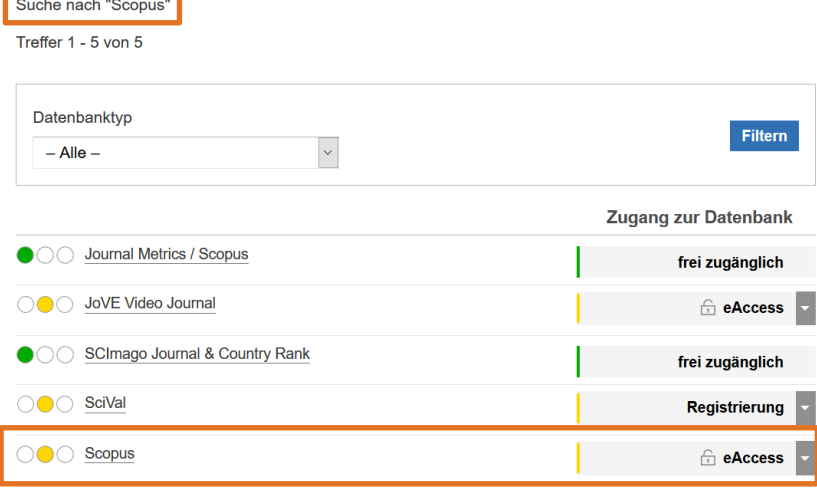

Mit einem Klick auf den Namen der Datenbank erhalten Sie weitere wichtige Informationen zum Datenbankinhalt. Dies kann Ihnen bei der Suche nach der geeigneten Datenbank helfen:

- Wird mein Fachgebiet von der Datenbank abgedeckt?
- Die Angaben unter Inhalt und Schlagwörter können für die Einordnung hilfreich sein.
- Passt der beschriebene Inhalt zu dem, was ich finden möchte?
- Suche ich z. B. nur oder nicht nur Zeitschriftenaufsätze?
- Oft ist eine Liste der ausgewerteten Zeitschriften verlinkt. Sind die für mein Fach bzw. meine Arbeit wichtigen Zeitschriften in dieser Liste vorhanden?
- Wertet die Datenbank auch aktuelle Literatur aus oder ist der sogenannte Berichtszeitraum bereits abgeschlossen?

Bei der Erstellung einer Datenbank werten die Datenbankanbieter wissenschaftliche Veröffentlichungen wie Zeitschriftenartikel, Kongressbeiträge, Bücher, Forschungsberichte, klinische Studien, Finanzdaten, Statistiken, Geschäftsberichte u.v.m. inhaltlich aus. Sie sammeln und ordnen die Informationen, versehen diese mit Schlagwörtern oder weisen ihnen Kategorien zu. Über die Suchoberfläche der Datenbank haben Sie so die Möglichkeit, sehr genau nach Literatur zu suchen.

**ACHTUNG!** Bibliografische Literaturdatenbanken verzeichnen Bücher, Aufsätze in Sammelbänden, Zeitschriftenartikel und andere Informationsquellen möglichst **vollständig zu einem Thema**, **unabhängig** davon, ob eine bestimmte Institution (zum Beispiel wir, die Universitätsbibliothek der TUM) diese Literatur besitzt oder nicht.

Wenn Sie sich für eine bestimmte Datenbank entschieden haben, nutzen Sie die Möglichkeiten des Zugangs, um in ihr zu recherchieren. Alle grün gekennzeichneten Datenbanken sind frei zugänglich, d. h. sie sind online frei verfügbar, jeder kann sie im Internet finden und kostenfrei nutzen.

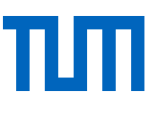

In der Liste der Datenbanken finden Sie jeweils die Zugangslinks, um die Datenbanken zu starten. Abhängig vom Anbieter können Sie auf die Datenbanken über **eAccess\***, Lesesaal-PC, Institutional Login (Shibboleth) oder TUM-LAN (PAC Script/Proxy-Konfiguration) zugreifen. Die Legende auf der rechten Seite erklärt, welcher Zugang für Sie passend ist.

Mit einem Klick auf "eAccess", können Sie als TUM-Angehörige:r Zugriff auf die lizenzierte Datenbank erhalten und diese öffnen.

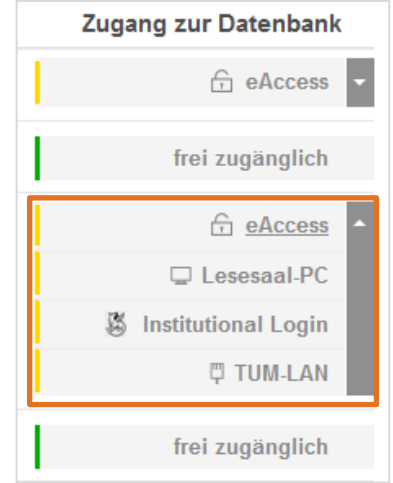

### <span id="page-6-0"></span>1.3 eAccess

Wenn Sie außerhalb des TUM-Netzes in lizenzierten Datenbanken recherchieren wollen, müssen Sie sich zuerst über eAccess mit Ihrem TUM-Account (TUM-ID + dazugehöriges Passwort) einloggen. Nur so können Sie als TUM-Angehörige:r elektronische Medien auch von zu Hause aus nutzen.

eAccess finden Sie auf der Startseite unserer Website oder direkt über den [Link.](https://login.eaccess.tum.edu/)

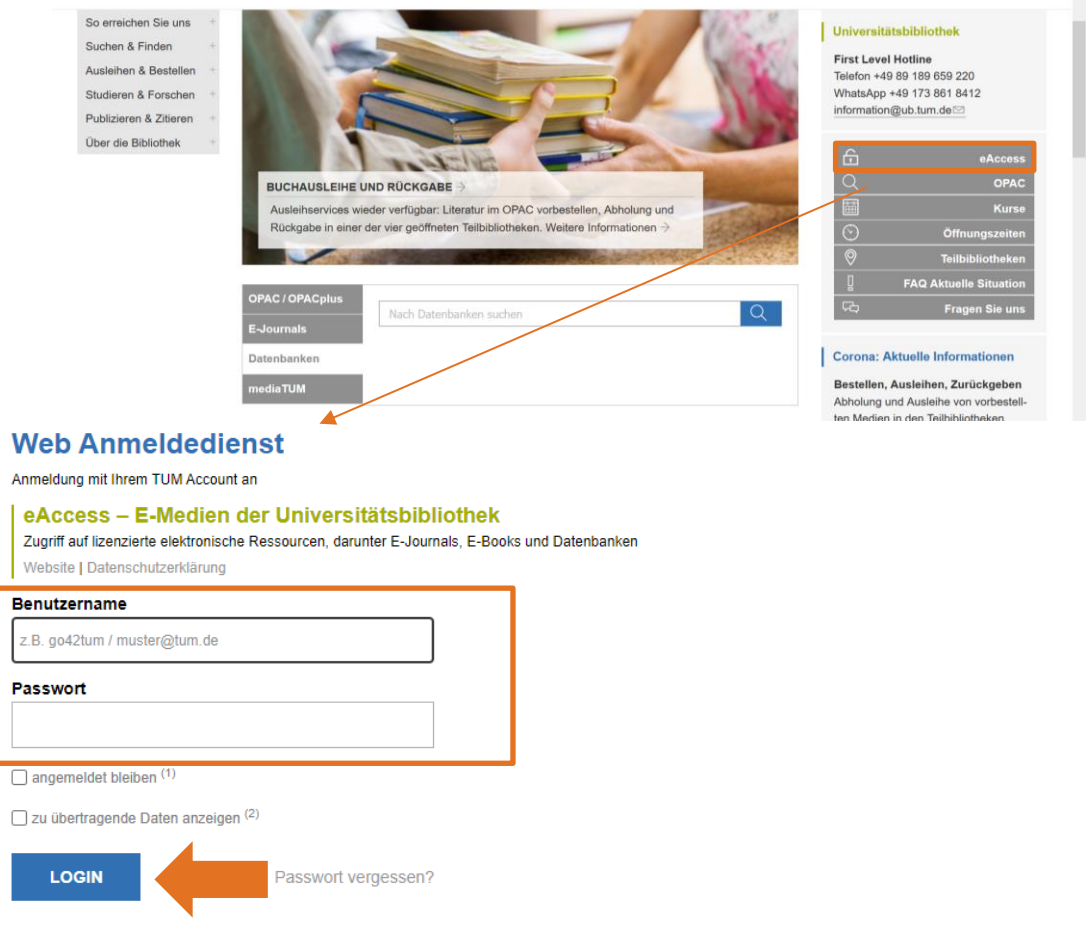

### <span id="page-7-0"></span>1.4 Wie suche ich in einer Datenbank?

Die Universitätsbibliothek hat zwei fachübergreifende Literaturdatenbanken lizenziert – **Scopus\*** und **Web of Science\***. Anhand von Scopus können Sie exemplarisch sehen, wie eine Literaturdatenbank zu bedienen ist.

Die wichtigsten Informationen zu Scopus:

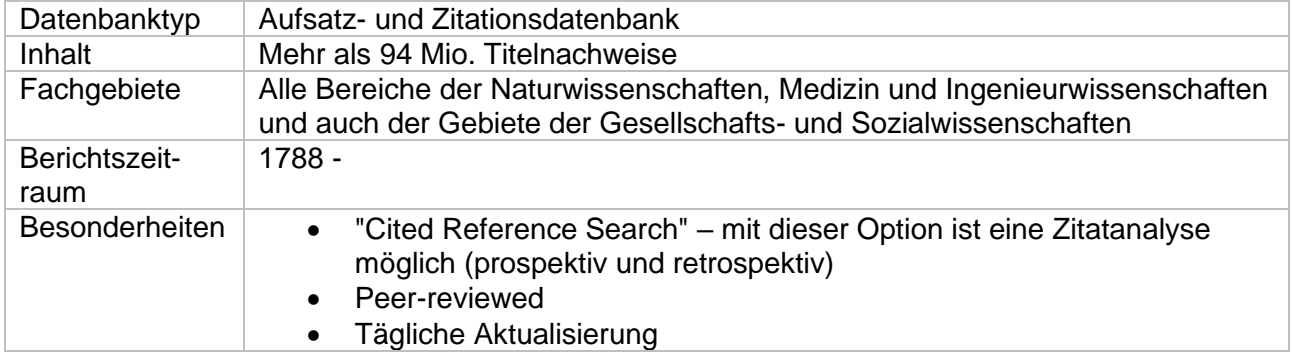

Für die Nutzung der Alerts und Lists initiieren Sie bitte ein persönliches Login. Alerts sind Meldungen, die Sie von der Datenbank erhalten, sobald eine neue Quelle in der Datenbank zu Ihrer Thematik aufgenommen worden ist. Lists können Sie benutzen, um Rechercheergebnisse zu speichern und immer wieder darauf zurückgreifen, wenn Sie eingeloggt sind.

Für die Literaturrecherche reicht Ihnen der Sucheinstieg *Search documents*. Dennoch können Sie weitere Suchzeilen einblenden, wenn Sie auf *Add search field* klicken. Im Scrolldown-Menu ändern Sie die Benennungen der einzelnen Zeilen, z. B. um mit Autorennamen zu suchen. Oben links sehen Sie, dass Sie über eAccess eingeloggt sind ("Brought to you by ...").

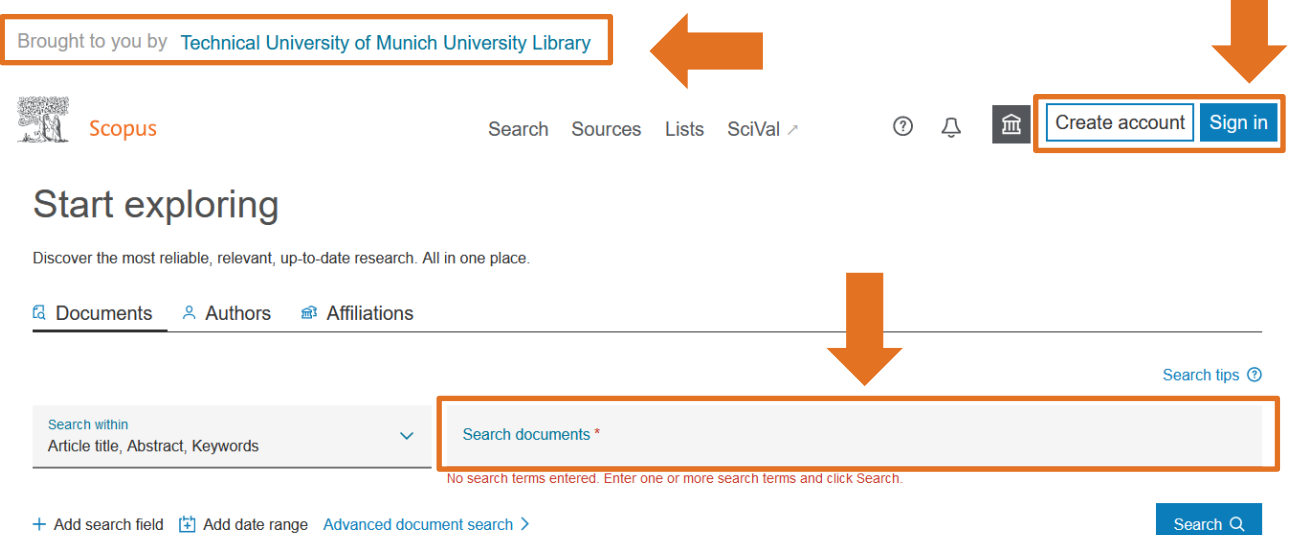

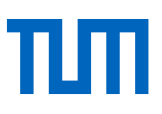

Kurze Wiederholung aus dem Kurs Literaturrecherche 1: Folgende Hilfsmittel können Ihnen bei der Suche helfen:

- Der Asterisk (\*) wird zur Trunkierung eines Wortes eingesetzt (Platzhalter), es ersetzt dabei beliebig viele Zeichen am Ende eines Wortes. So können Sie z. B. alle grammatikalischen Endungen oder auch verschiedene Schreibweisen eines Wortes abdecken.
- Wenn ein Suchbegriff aus mehreren Wörtern besteht, sind diese in Anführungszeichen ("...") zu setzen. Ansonsten wird einzeln und nicht in Kombination nach den Begriffen gesucht.
- Wenn Sie die genaue Schreibweise eines Wortes nicht kennen, können Sie innerhalb eines Wortes einzelne Buchstaben durch ein Fragezeichen (?) ersetzen.
- Einzelne Suchbegriffe können innerhalb eines Feldes mit "AND", "OR", oder "AND NOT" verknüpft werden.
- Bei der Suche nach Autorennamen empfiehlt es sich, in Literaturdatenbanken nur mit dem Nachnamen des Autors zu suchen. Lediglich bei sehr verbreiteten Nachnamen sollten sie den Vornamen verwenden.

Als Besonderheit in Web of Science und Scopus können Sie neben den gängigen bibliografischen Angaben die **Zitationsanalyse\*** nutzen. Folgende Informationen können Sie abfragen:

- View references (= ältere Dokumente): Anzahl der Dokumente, die in dem gefundenen Artikel zitiert werden
- $\bullet$  Cited by (= neuere Dokumente): Anzahl der Dokumente, die den gefundenen Artikel zitieren Eine Sortierung nach *Cited by*-Einträgen ist möglich.

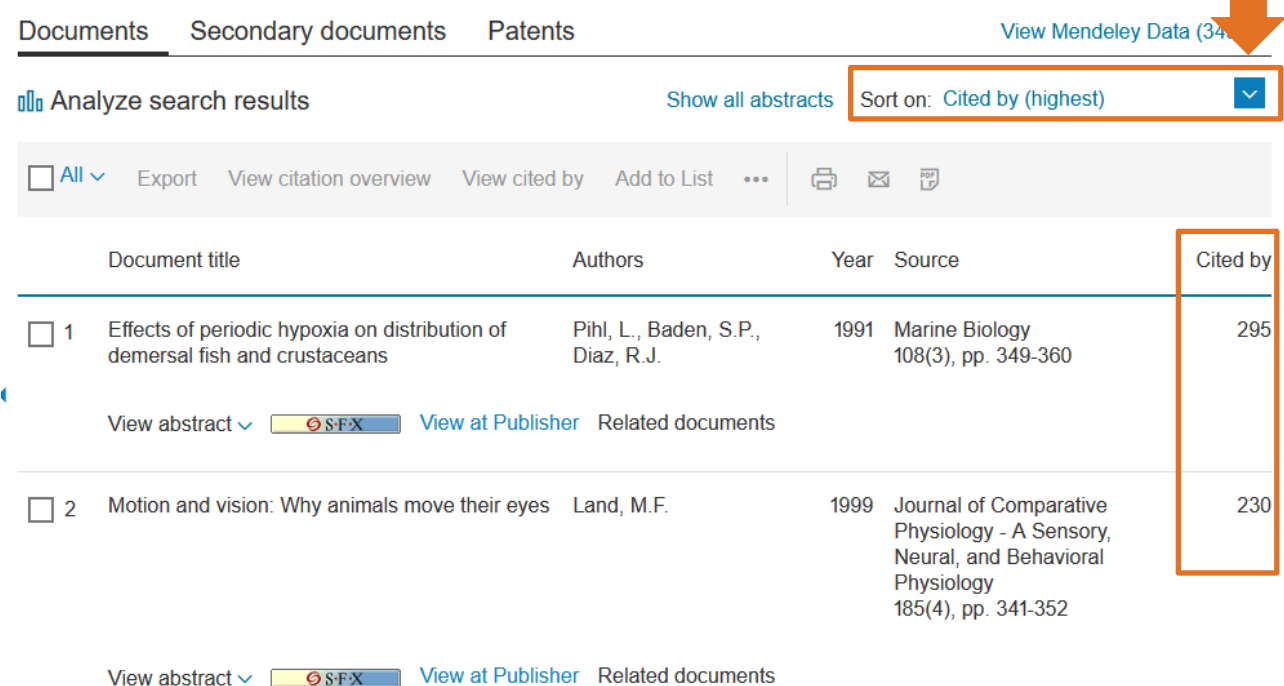

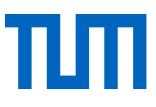

#### Klicken Sie einen Treffer in der Trefferliste an, öffnet sich eine Detail-Trefferansicht. Dort finden Sie auf der rechten Seite folgende Informationen:

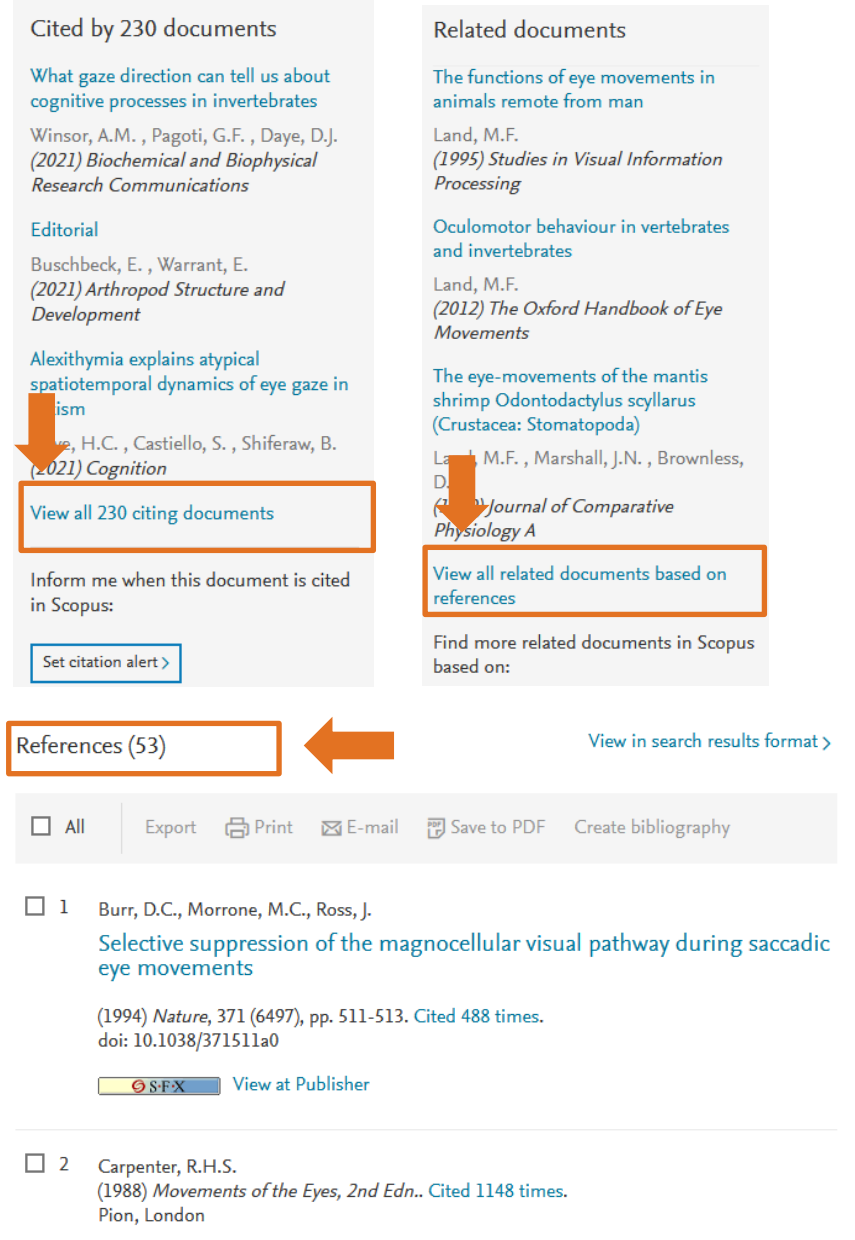

### <span id="page-9-0"></span>1.4.1 Und wenn ich in der Datenbank trotzdem nichts finde?

Bei der Suche nach Literatur zu einem Thema ist es sinnvoll, strukturiert vorzugehen und schon vor der eigentlichen Suche einige Fragen zu durchdenken. Die thematische Suche können Sie grundsätzlich in fünf Schritte gliedern:

#### 1. **Benötigten Umfang festlegen**:

Wie tief soll die Literaturrecherche gehen? Brauchen Sie nur einige Aufsätze oder müssen Sie, z. B. für eine Dissertation, möglichst umfassend die vorhandene Literatur sichten?

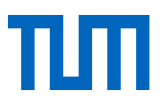

Brauchen Sie vor allem Grundlagenwerke oder benötigen Sie eher hochaktuelle Forschungsliteratur?

#### 2. **Rechercheinstrument auswählen**:

Vom Umfang der benötigten Literatur ist es abhängig, welche Rechercheinstrumente Sie einsetzen müssen. Um Grundlagenwerke oder Fachlexika zu finden, eignen sich Bibliothekskataloge, wenn Sie aber umfassend Aufsatzliteratur benötigen, ist die Suche in Fachbibliografien und/oder Aufsatzdatenbanken unumgänglich.

#### 3. **Thema analysieren**:

Abschlussarbeiten haben oft sehr umfangreiche Titel. Was sind die eigentlichen Aspekte Ihres Themas? Welche Kriterien müssen diese für Ihre Literatur dementsprechend erfüllen? Welche Themen müssen die Aufsätze und/oder Bücher, die Sie finden möchten, auf jeden Fall abdecken? Welche Begriffe müssen unbedingt vorkommen? Welche einzelnen Begriffe sind also zum Suchen geeignet, welche Ausdrücke spiegeln die Aspekte Ihres Themas wider?

#### 4. **Suchstrategie ausarbeiten**:

Benutzen Sie den folgenden Recherchestrategieplan – ausgehend von Ihrem Thema haben Sie die relevanten Aspekte festgelegt (Punkt 3) – und tragen Sie diese nun in jeweils eine Spalte ein. Den Recherchestrategieplan finden Sie auch als Download in unseren eLearning-Materialien.

Die Oberflächen der meisten Literaturdatenbanken sind in englischer Sprache gehalten; deshalb ist ein erster Schritt, die Aspekte ins Englische zu übertragen. (In Scopus allerdings können Sie nach deutschen und nach englischen Begriffen suchen.) Möglicherweise werden in Ihrem Fachgebiet mehrere Begriffe für einen Aspekt benutzt. Ermitteln Sie daher möglichst viele Synonyme. Fachwörterbücher, Fachthesauri oder entsprechende Fachliteratur helfen Ihnen dabei.

#### **Recherchestrategieplan:**

Recherche-Beispiel am Thema "Informationskompetenz-Kurse in Bibliotheken"

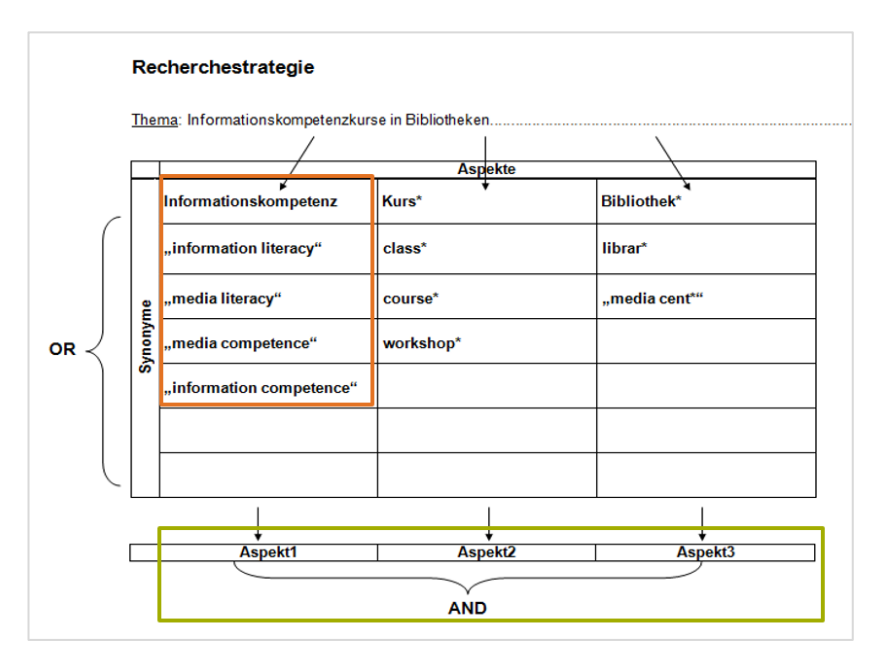

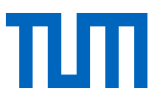

Bei der Eingabe der Begriffe in die Suchmaske der Literaturdatenbanken gehen Sie folgendermaßen vor:

- Suchen Sie in der Datenbank im Feld zur Freien Suche (Basic Search, Search o. ä.) einzeln nach jedem Begriff in einer Spalte. Wählen Sie als Suchkategorie alle Felder (All fields, o. ä.) aus, um eine möglichst große Treffermenge zu erhalten. Die Ergebnisse bleiben zunächst unbeachtet.
- Über die Suchhistorie ("Search History"), die Sie in den meisten Datenbanken finden, erhalten Sie alle durchgeführten Suchen nochmals angezeigt. Verknüpfen Sie nun die Suchanfragen, die Sie mit den Begriffen einer Spalte (eines Aspektes) durchgeführt haben, mit ODER/OR. Sie erhalten nun eine große Treffermenge, bei der in jedem Suchergebnis mindestens einer der gesuchten Begriffe vorkommt.
- Erzeugen Sie für jeden Ihrer drei Aspekte eine solche Treffermenge.
- Verknüpfen Sie jetzt die Treffermengen der Aspekte mit UND/AND. So erreichen Sie, dass alle Aspekte Ihres Themas in den Suchergebnissen vorhanden sind.

#### 5. **Suchergebnisse auswerten**:

In der Regel liefert die vorgestellte Methode eine überschaubare Trefferzahl, welche Sie nun auf Relevanz kontrollieren. Folgende Probleme können dennoch auftreten:

#### **Zu wenige Treffer – mögliche Lösungen:**

- Eingabe auf Tippfehler / auf alternative Schreibweisen überprüfen
- treffendere / alternative Suchbegriffe finden (evtl. mit Hilfe von Indizes)
- allgemeinere Suchbegriffe wählen
- einen weniger wichtigen Aspekt weglassen
- andere Literaturdatenbank zur Suche auswählen

#### **Zu viele Treffer – mögliche Lösungen:**

- Unterbegriffe / speziellere Suchbegriffe verwenden
- weitere Aspekte ermitteln
- Treffermenge durch formale Kriterien einschränken, z. B. nur Aufsätze aus dem letzten Jahrzehnt anzeigen lassen, Einschränkung auf Review-Artikel, Einschränkung auf eine Sprache.

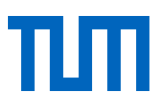

## <span id="page-12-0"></span>2. Wie erhalte ich die Volltexte der Aufsätze, die ich gefunden habe?

### <span id="page-12-1"></span>2.1 SFX – Service, Fernleihe, Extras

In vielen Literaturdatenbanken wird Ihnen ein Link oder ein Button angeboten, der Ihnen den Weg zum Volltext weist. Der Linkresolverdienst nennt sich **SFX\*.**

In einigen Datenbanken befindet sich der SFX-Button direkt beim Treffer in der Trefferliste, in anderen Oberflächen in der Treffervollanzeige. Mit einem Klick auf SFX öffnet sich in einem neuen Fenster oder Tab ein Menü an Beschaffungsmöglichkeiten für die Artikel:

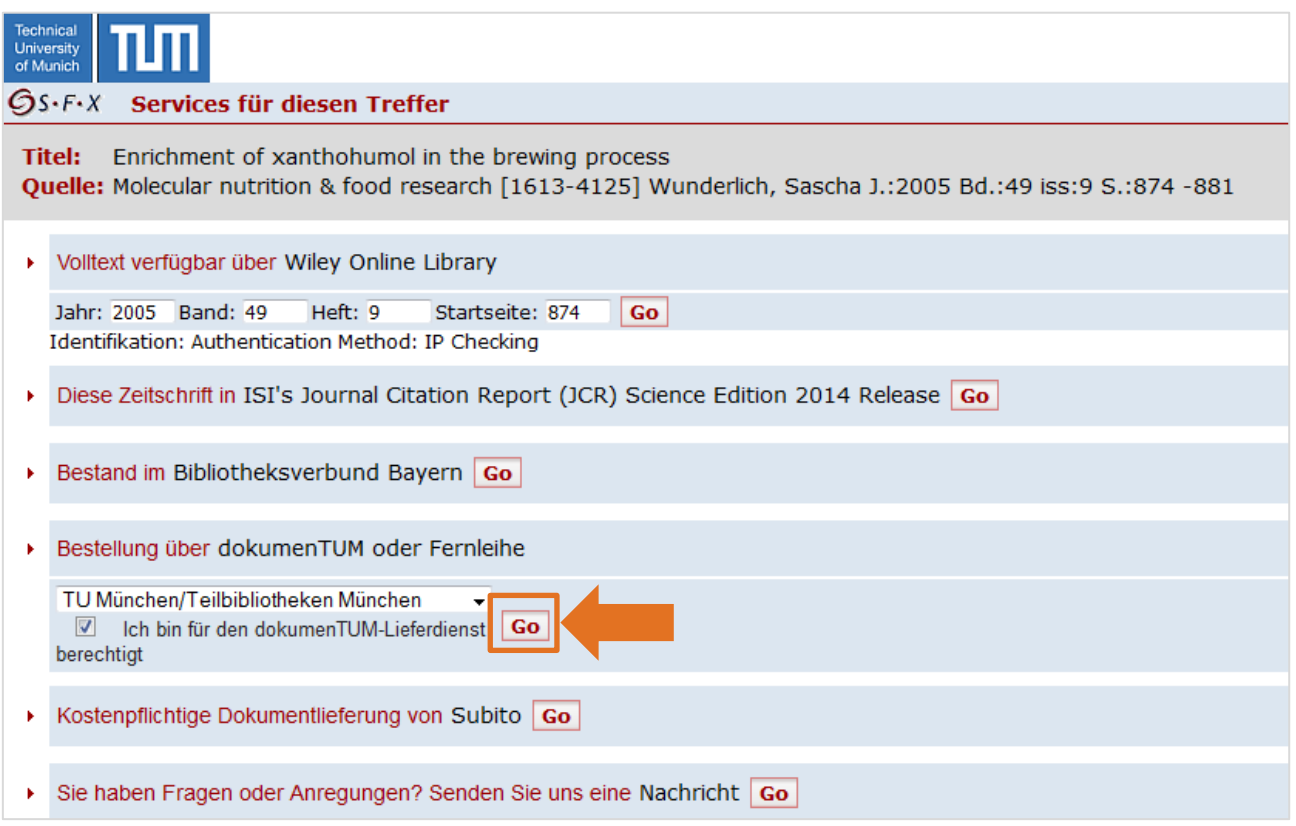

Über den weiß-roten "Go"-Button am Ende jeder Zeile starten Sie die gewünschte Aktion:

Bieten wir Ihnen über unsere Universitätsbibliothek den elektronischen Volltext an, erscheint dieser Link an erster Stelle, immer mit dem Zeilenanfang "Volltext verfügbar über ...".

Wenn der elektronische Volltext nicht zur Verfügung steht, ist eine Bestellung über dokumenTUM oder die Fernleihe möglich, je nachdem, wo die gesuchte Quelle vorhanden ist. Haben wir, die Universitätsbibliothek der TUM, die gedruckte Ausgabe, werden Sie auf die Bestellseite von dokumen-TUM (siehe Kapitel 2.3) verwiesen.

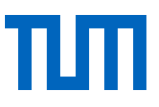

Mit dem Scanservice dokumenTUM können Studierende und Beschäftigte der TUM kostenlos Scans von Zeitschriftenartikeln und Buchkapiteln bestellen, die an der TUM nur in gedruckter Form vorhanden sind.

Ist allerdings die Zeitschrift, in der der Aufsatz erschienen ist, an unserer Bibliothek nicht vorhanden, werden Sie auf die Seite des Gateway Bayerns (Katalog des Bibliotheksverbunds Bayern) weitergeleitet. Auf diese Weise können Sie eine Fernleihe in Auftrag geben (siehe Kapitel [2.4\)](#page-18-0).

Wenn Sie einen Artikel sehr schnell und dringend benötigen, ist es im Bereich Dokumentlieferung auch möglich, den Aufsatz kostenpflichtig innerhalb von 24-72 Stunden über den Dokumentlieferdienst subito zu bestellen.

**Sonderfall Fakultät Physik:** Werden Bestellung von Mitarbeiter:innen der Fakultät mit der eingerichteten Fakultäten-Userkennung (nicht im SFX-Fenster angeboten) bei der Dokumentlieferung getätigt, werden die Kosten durch die Fakultät getragen, siehe die [Webseite der School of Natural](https://www.nat.tum.de/nat/wir/dienste/biblio/doks/)  [Sciences.](https://www.nat.tum.de/nat/wir/dienste/biblio/doks/)

### <span id="page-13-0"></span>2.2 Wie gehe ich vor, wenn SFX nicht vorhanden ist?

Wenn Sie in einer Datenbank keinen SFX-Button vorfinden oder Ihnen eine Literaturliste mit Zeitschriftenaufsätzen vorliegt, haben Sie folgende Möglichkeiten, Aufsätze zu recherchieren. Als erstes prüfen Sie in unserem OPAC, ob die Quelle – sprich die Zeitschrift, in der der Artikel erschienen ist, an der TUM vorhanden ist.

### <span id="page-13-1"></span>2.2.1 Zeitschriftensuche im Online-Katalog der Universitätsbibliothek

Achtung: Der Online-Katalog beinhaltet nur **selbstständige** Medien, das heißt:

Bücher - aber **keine** Buchkapitel! Zeitschriftentitel - aber **keine** Zeitschriftenaufsätze!

Wenn Sie einen Zeitschriftenaufsatz benötigen, suchen Sie daher ausschließlich nach dem **Titel der Zeitschrift**. Folgende Möglichkeiten liefert Ihnen der OPAC:

- 1. Suche eingrenzen: Grenzen Sie Ihre Suche nach dem Zeitschriftentitel im unteren Bereich der Suchmaske zusätzlich durch den Medientyp "Zeitschrift, Zeitung" ein.
- 2. Wenn Sie nur nach Online-Zeitschriften suchen, verfeinern Sie Ihr Suchergebnis, in dem Sie im Drill-Down-Menü bei Medientyp auf "E-Journal" klicken.
- 3. Suchen Sie über das Suchfeld ISBN/ISSN nach der ISSN der Zeitschrift. Diese Standardnummer ist eindeutig, Sie erhalten direkt den gesuchten Titel.
- 4. Wählen Sie das Feld "Exakter Titel" oder setzen Sie den Titel im Feld "Titelstichwort" in Anführungszeichen: Da Zeitschriften oft sehr ähnliche Titel haben, benutzen Sie diese Hilfe, wenn Sie den genauen Titel der Zeitschrift kennen.

Nach einer erfolgreichen Suche bestehen zwei Möglichkeiten:

• Die Zeitschrift ist nur in **gedruckter Form** vorhanden:

Hochschulangehörige können über den hochschulinternen Aufsatzlieferdienst dokumen-TUM einen Artikel bestellen oder Sie holen den Zeitschriftenband in dem der benötigte Artikel erschienen ist, aus dem Regal (oder bestellen ihn, je nach Standort) und scannen ihn selbst.

• Die Zeitschrift ist in **elektronischer Form** vorhanden: Neben dem Treffer im Online-Katalog wird Ihnen der Button Online lesen angeboten. So gelangen Sie, entweder über die Elektronische Zeitschriftenbibliothek (EZB) oder direkt über die Seite des herausgebenden Verlages, zum elektronischen Volltext. Außerhalb des TUM-Netzes authentifizieren Sie sich vor der Recherche über eAccess.

### <span id="page-14-0"></span>2.2.2 Zeitschriftensuche in der Elektronischen Zeitschriftenbibliothek EZB

Nachdem Sie im Online-Katalog die Schaltfläche *Online lesen* angeklickt haben, werden Sie direkt in die Elektronische Zeitschriftenbibliothek EZB geleitet.

In der EZB sind elektronische Zeitschriften von über 600 deutschen Einrichtungen verzeichnet (auf **Titel**ebene, keine Zeitschriftenaufsätze). Ob eine elektronische Zeitschrift auch an der Universitätsbibliothek der TUM lizenziert ist, erfahren Sie über ein Ampelsystem:

- Grün: Volltextzugriff kostenlos möglich
- Gelb: Kostenpflichtiger Titel, für den unsere Universitätsbibliothek ein Abo hält Volltextzugriff möglich
- Rot: Kostenpflichtiger Titel, für den unsere Universitätsbibliothek kein Abo hält Volltextzugriff nicht möglich
- Gelb-Rot: Kostenpflichtiger Titel, von dem unsere Universitätsbibliothek nur einzelne Jahrgänge lizenziert hat

Sie können sich alle Zeitschriften nach Fächern oder in einer alphabetischen Liste anzeigen lassen. Daneben gibt es einen Suchschlitz für einfache Suchanfragen und eine erweiterte Suche:

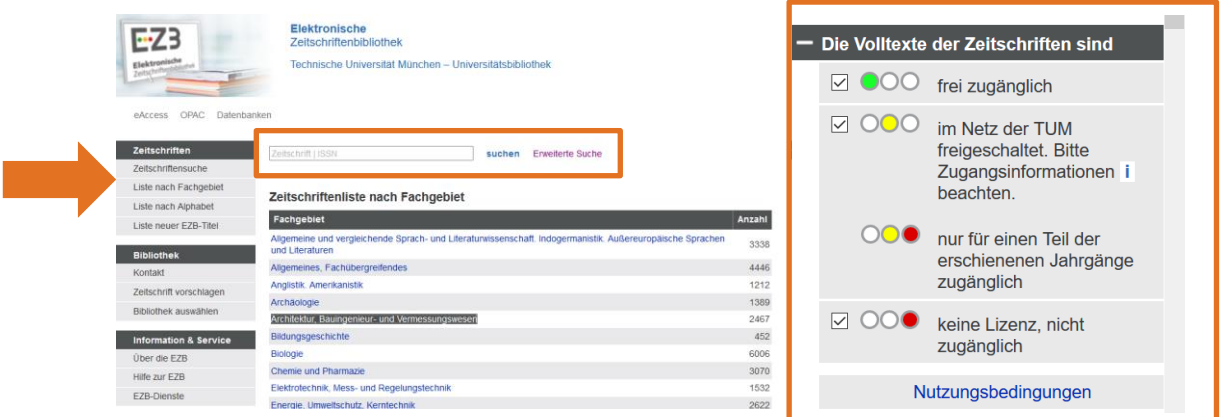

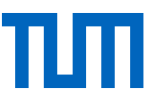

In der Trefferanzeige des Zeitschriftentitels erhalten Sie Angaben zur Lizenz, einen Hinweis, ob auch gedruckte Exemplare der Zeitschrift vorhanden sind und den Link zu den Zeitschriftenartikeln (Volltext).

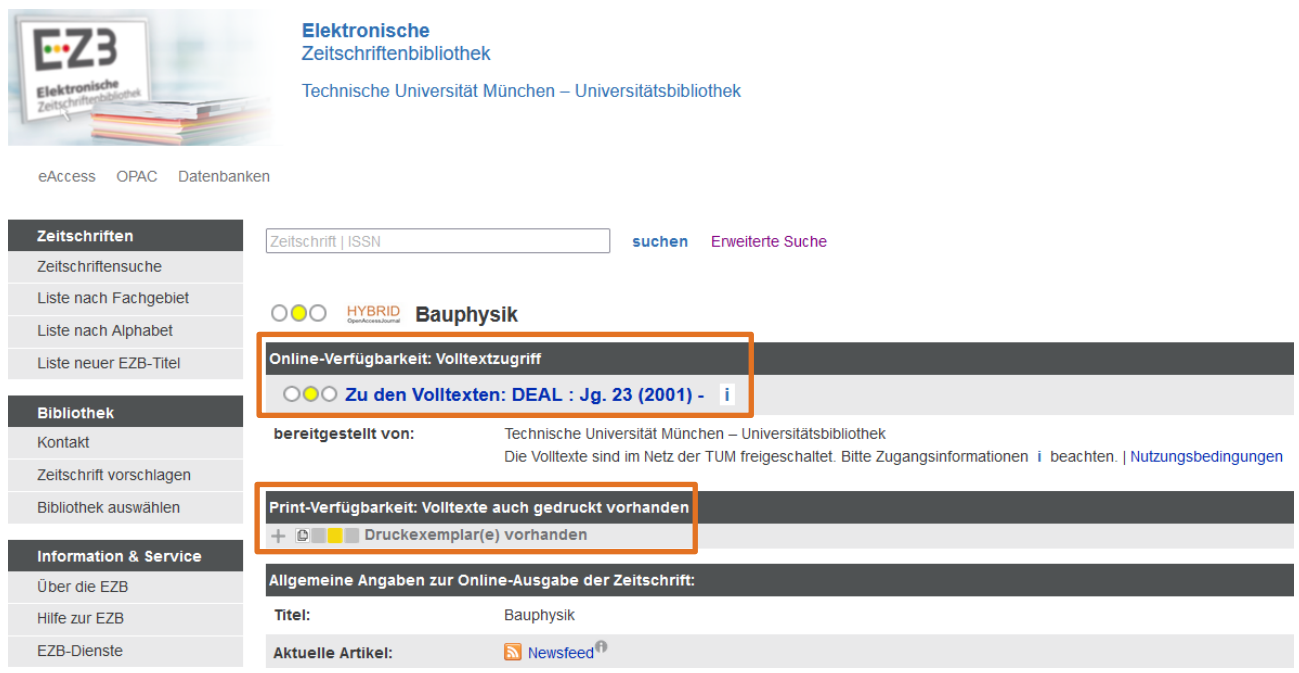

#### Den direkten Zugang zur EZB finden Sie auch über die Homepage der Bibliothek:

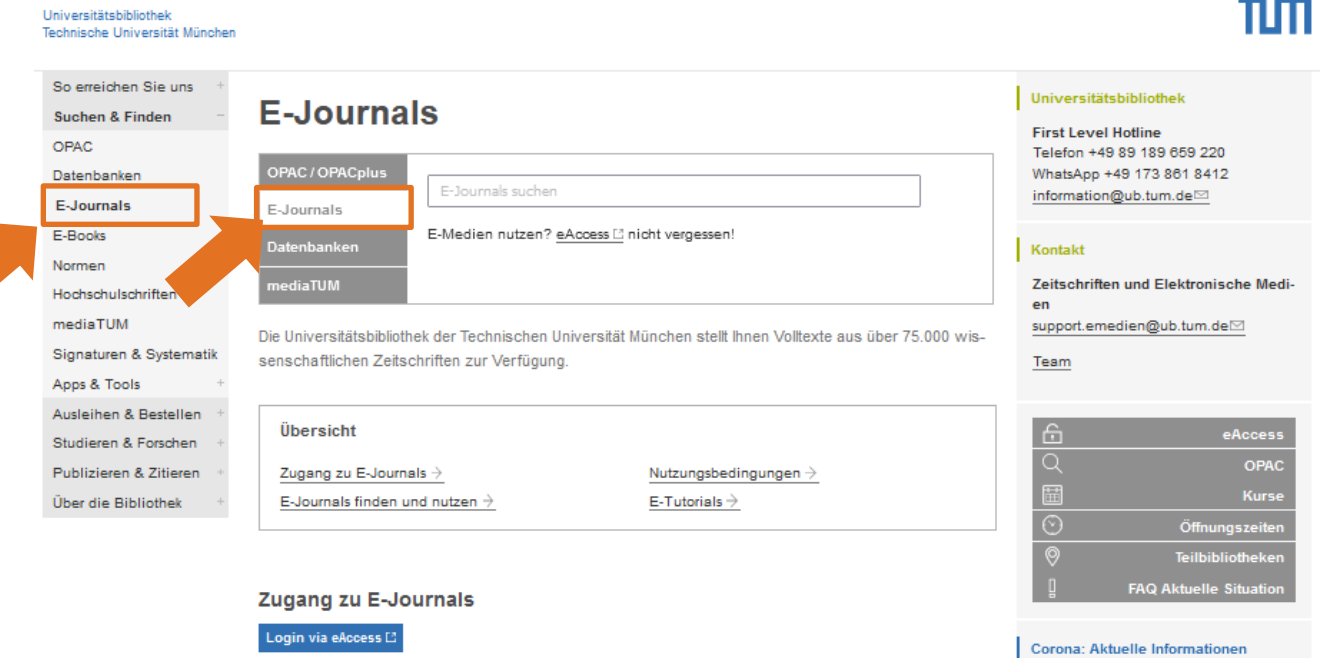

### <span id="page-16-0"></span>2.3 Der hochschulinterne Aufsatzlieferdienst dokumenTUM

Mit **[dokumenTUM\\*](https://www.ub.tum.de/dokumentum)** können Studierende und Beschäftigte der TUM kostenlos Scans von Zeitschriftenartikeln und Buchkapiteln bestellen, die an der TUM nur gedruckt vorhanden sind. Alle Informationen dazu finden Sie auf unserer Homepage: *www.ub.tum.de > Ausleihen & Bestellen > Dokumentlieferung & Fernleihe > dokumenTUM*.

Suchen Sie zunächst im OPAC nach der Zeitschrift, die Ihren gesuchten Artikel enthält. Überprüfen Sie unter "Jahrgänge", ob der Jahrgang an der TUM vorhanden ist.

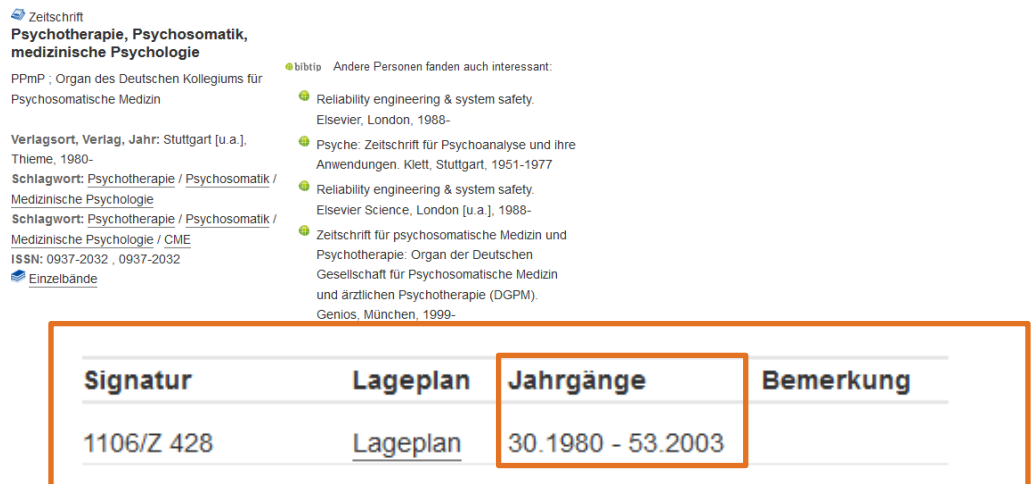

Klicken Sie anschließend auf den Reiter *Bestellen*. Im unteren Bereich finden Sie den Link zu SFX: dokumenTUM. Folgen Sie dem Link auf der rechten Seite.

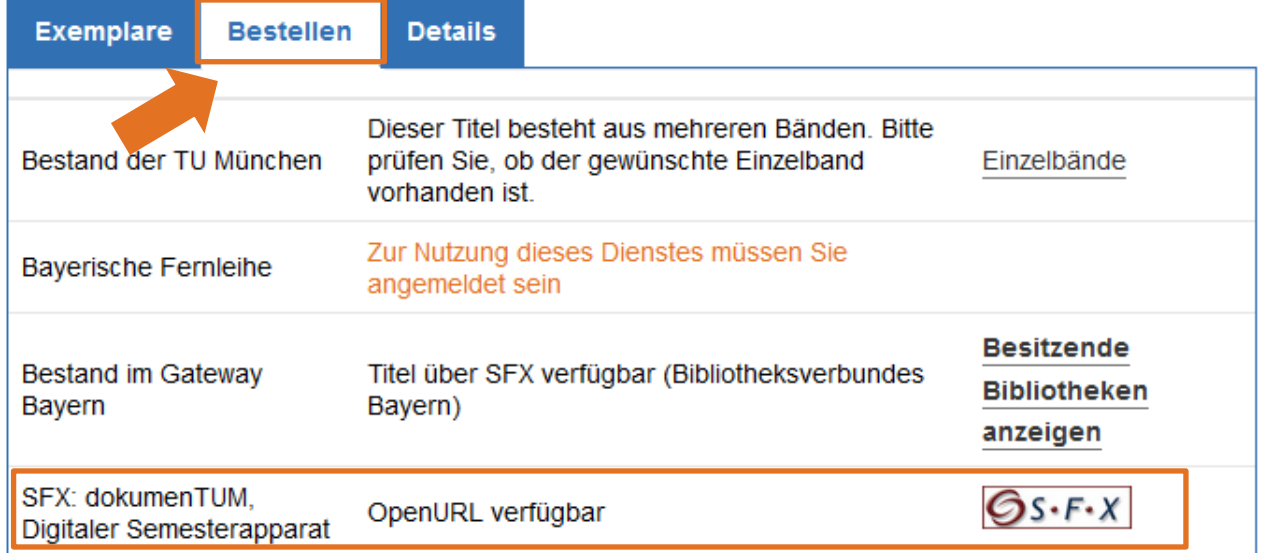

Dieser Link verbindet Sie nun wieder mit der Ihnen schon bekannten SFX-Seite:

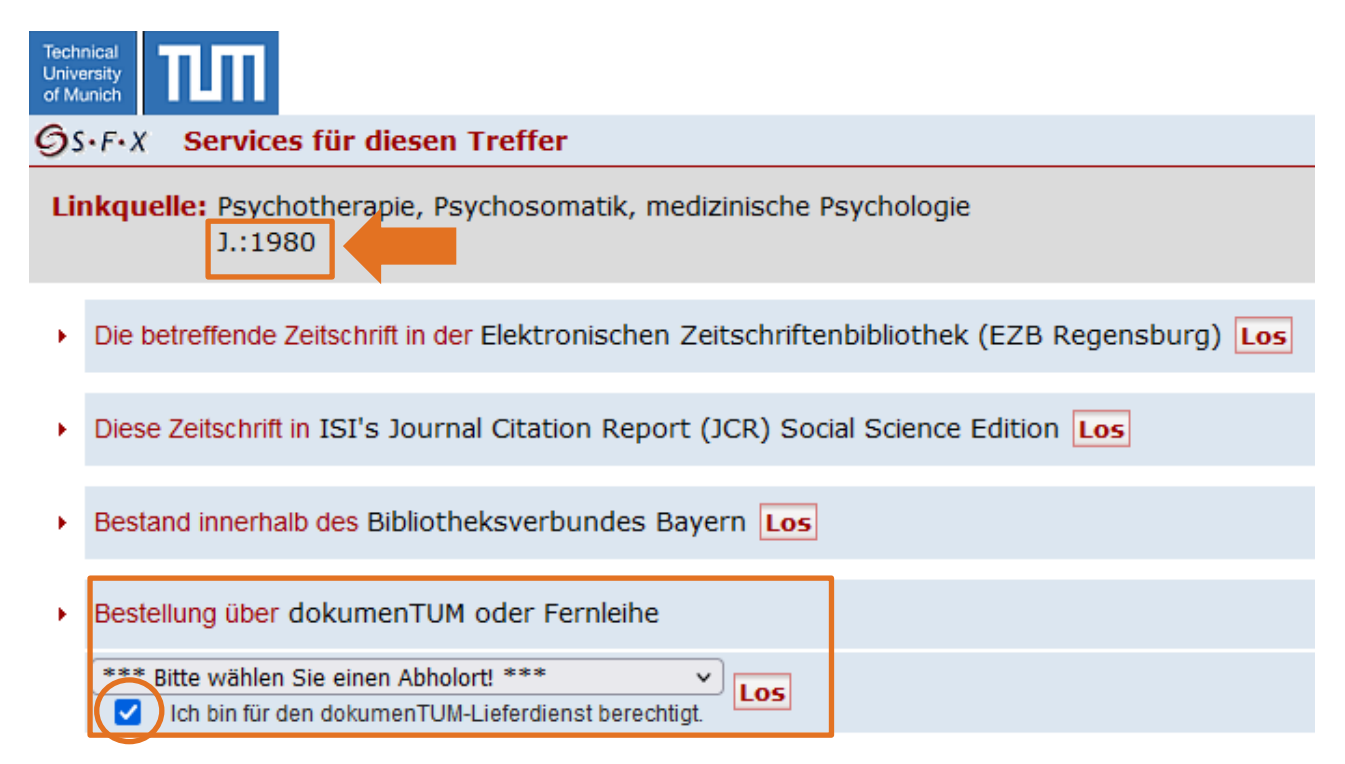

Unter der Überschrift "Bestellung über dokumenTUM oder Fernleihe" wählen Sie den Standort Ihrer Teilbibliothek (TU München / TU Garching / TU Weihenstephan / TU Straubing) und folgen dem .Los"-Button.

Nicht den Haken bei "Ich bin für den dokumenTUM-Lieferdienst berechtigt" vergessen!

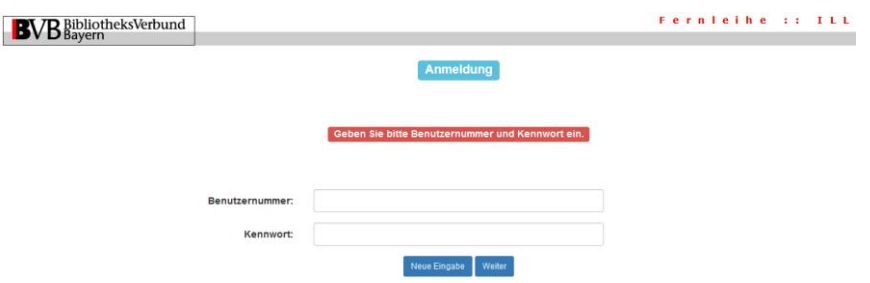

Nachdem Sie sich mit Ihrer Bibliothekskennung angemeldet und den gewünschten Jahrgang angegeben haben, tragen Sie die Angaben zum Artikel ein und schicken die Bestellung ab.

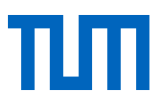

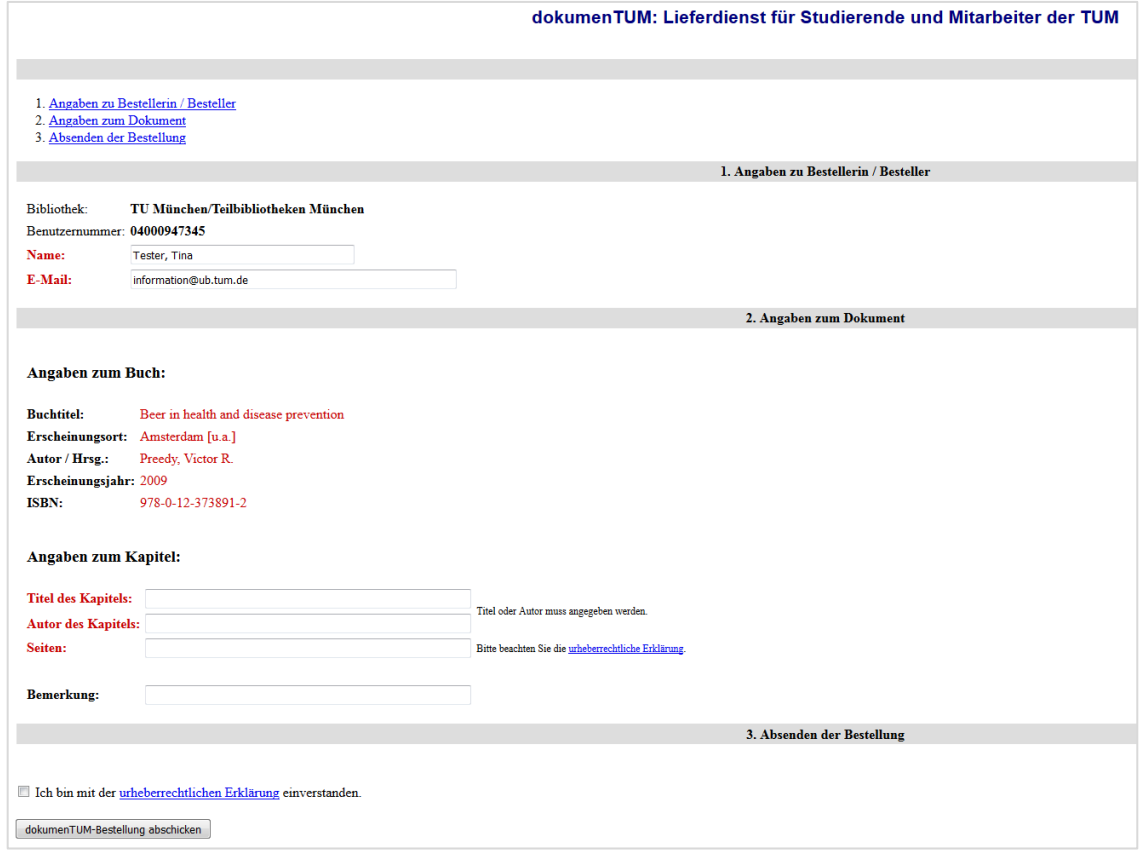

Wir scannen den bestellten Artikel und senden Ihnen das Dokument in Form einer PDF-Datei per E-Mail zu. Auf Wunsch oder falls die PDF-Datei für den Mailversand zu groß ist, liegt das Dokument auf einem Server der Bibliothek für Sie bereit. Per E-Mail erhalten Sie die URL, von der aus Sie dann das Dokument ansehen, ausdrucken oder auf Ihren Rechner kopieren können. Aus urheberrechtlichen Gründen müssen die Dateien nach zehn Tagen vom Server gelöscht werden. Die Lieferzeit beträgt in der Regel max. zwei Arbeitstage (ohne Samstage, Sonn- und Feiertage).

### <span id="page-18-0"></span>2.4 Fernleihe

Als kurze Wiederholung aus dem Literaturrecherche 1 - Kurs: Wenn Sie ein Buch oder einen Aufsatz benötigen, der nicht an der TUM oder einer anderen Bibliothek am Ort (München) vorhanden ist, können Sie den Fernleihservice nutzen. Per Fernleihe können Sie Literatur aus ganz Deutschland und dem Ausland bestellen.

Besonderheit an der TUM: Sollte ein Medium an einer Bibliothek in München vorhanden sein, ist eine Fernleihe in eine der Münchner Teilbibliotheken nicht möglich (da das Medium am Ort vorhanden ist). Da jedoch die Standorte Garching, Weihenstephan und Straubing nicht zum Münchner Stadtgebiet gehören, ist eine Fernleihbestellung dorthin auch für Medien möglich, die in München vorhanden sind.

Weitere grundlegende Informationen zur Fernleihe erhalten Sie im Kurs ["Literaturrecherche 1 –](https://www.ub.tum.de/courses#Informationskompetenz%201%20%E2%80%93%20Online-Medien%20suchen%20und%20finden) [Tools](https://www.ub.tum.de/courses#Informationskompetenz%201%20%E2%80%93%20Online-Medien%20suchen%20und%20finden) fürs Studium".

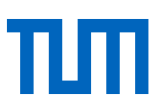

### <span id="page-19-0"></span>2.4.1 Fernleihe für Zeitschriftenaufsätze

Über den [Gateway Bayern](http://www.gateway-bayern.de/) können Sie auch Fernleihbestellungen für Zeitschriftenartikel aufgeben. Beachten Sie jedoch, dass im Gateway Bayern nur Zeitschriftentitel gefunden werden können, nicht **Zeitschriftenartikel**, da es sich wieder um einen Katalog handelt. Suchen Sie deshalb direkt nach dem Zeitschriftentitel oder der ISSN.

Klicken Sie nun auf den Titel der Zeitschrift. Wenn der Titel in elektronischer und gedruckter Ausgabe vorhanden ist, wählen Sie immer zuerst die gedruckte Form und prüfen, ob bei dieser das Jahr verfügbar ist, das Sie benötigen.

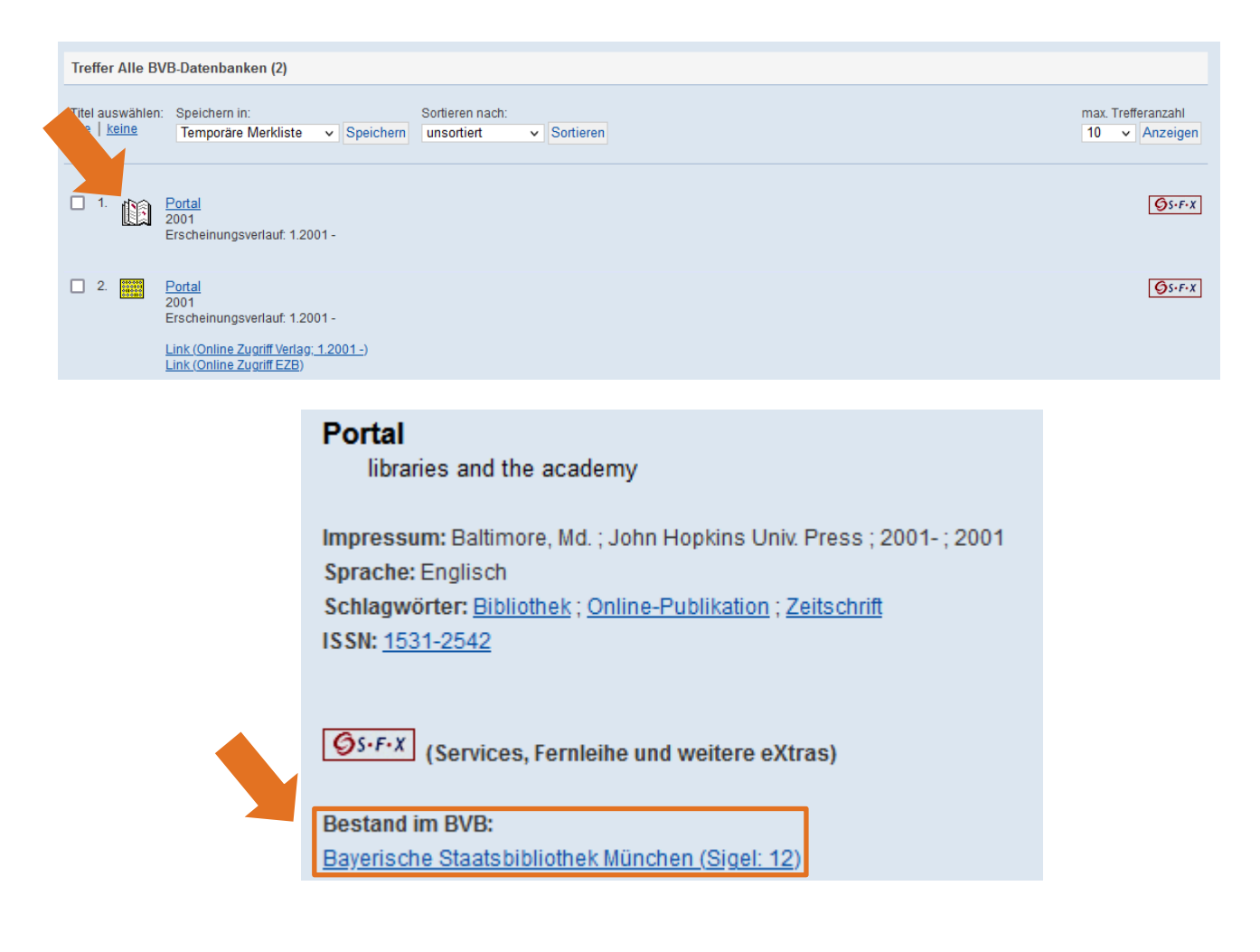

In der Trefferanzeige sehen Sie wiederum, welche Bibliotheken die Zeitschrift besitzen. Allerdings finden Sie hier noch keine Angabe darüber, welche Jahrgänge in den jeweiligen Bibliotheken vorhanden sind. Hier hilft Ihnen wieder SFX weiter; wählen Sie dort die Option "Bestand innerhalb des Bibliotheksverbundes Bayern".

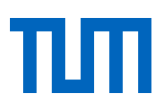

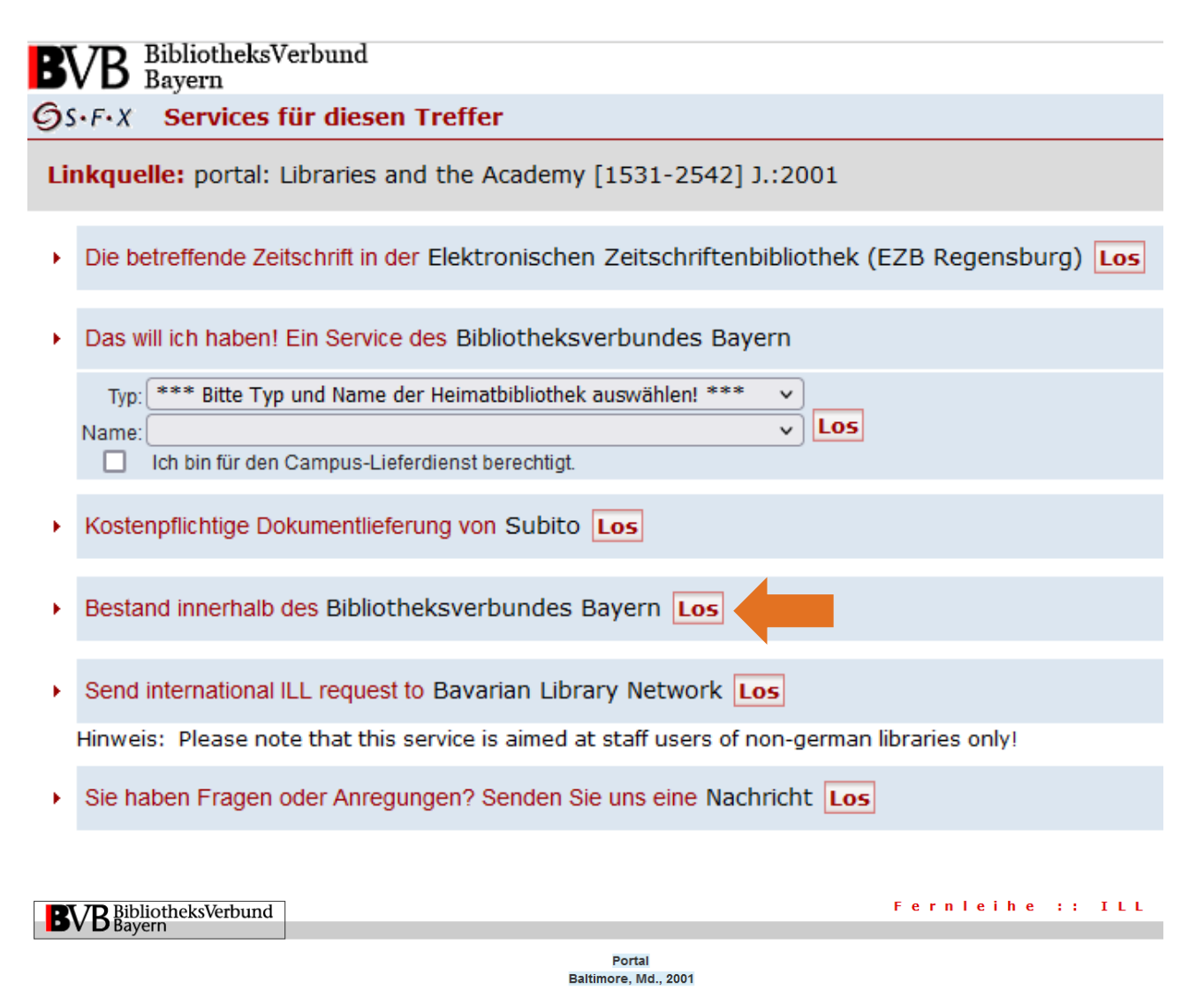

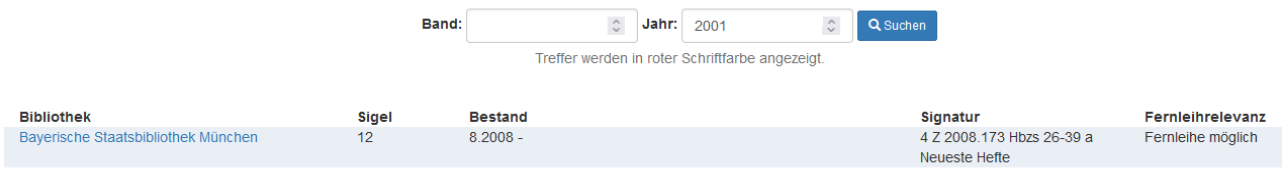

Fenster schließen

Nun sehen Sie genau, welche Jahrgänge an welcher Bibliothek vorhanden sind und ob eine Fernleihe möglich ist.

Da der gewünschte Jahrgang 2009 an der Bayerischen Staatsbibliothek vorhanden ist, ist in diesem Fall eine Fernleihe nur in die Teilbibliotheken in Garching, Weihenstephan und Straubing möglich. Als Benutzer der Teilbibliotheken in München wenden Sie sich bitte direkt an die Bayerische Staatsbibliothek.

Um die Fernleihe zu starten, gehen Sie folgendermaßen vor: Schließen Sie die Übersicht und kehren Sie zum SFX-Menü zurück. Wählen Sie dort wieder die Option *Das will ich haben! Ein Service des Bibliotheksverbundes Bayern* wie zuvor bei der Fernleihe eines Buches. Nach der Anmeldung müssen Sie noch das Jahr oder den Band des gewünschten Aufsatzes angeben. Nachdem Sie auf

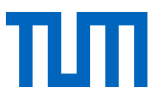

*Weiter* geklickt haben, werden Sie wieder zum Fernleihformular geleitet. Ergänzen Sie im unteren Teil nun die Aufsatzdaten (Titel, Autor, Seitenzahlen), bevor Sie die Bestellung abschicken.

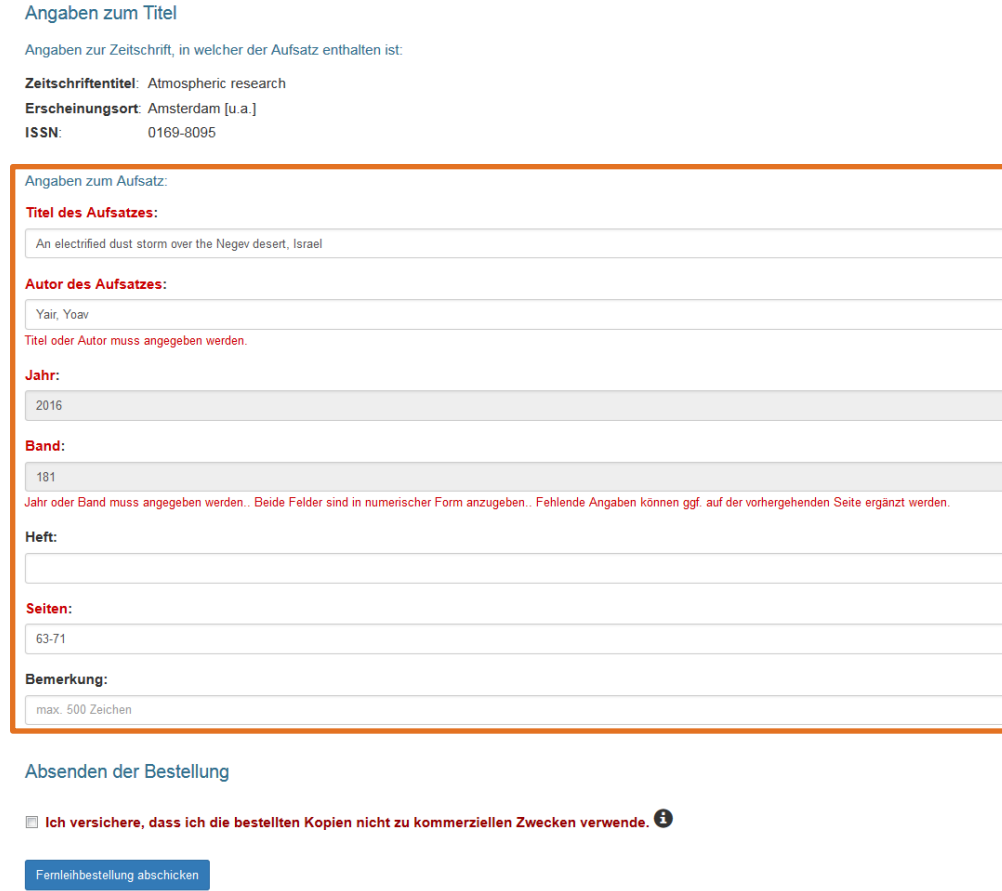

Zeitschriftenaufsätze erhalten Sie per Fernleihe immer als Kopie, die Sie selbstverständlich behalten können. Auch hier erhalten Sie eine Benachrichtigung per E-Mail. Achtung: Aufsatzbestellungen erscheinen, anders als Buchbestellungen, nicht Ihrem Bibliothekskonto.

### <span id="page-21-0"></span>2.4.2 Freie Fernleihe

Wenn Sie den Titel im Gateway Bayern nicht finden sollten, nutzen Sie die Möglichkeit "Freie Fernleihe". Das Formular finden Sie im Gateway Bayern unter "Weitere Angebote" → Freie Fernleihe.

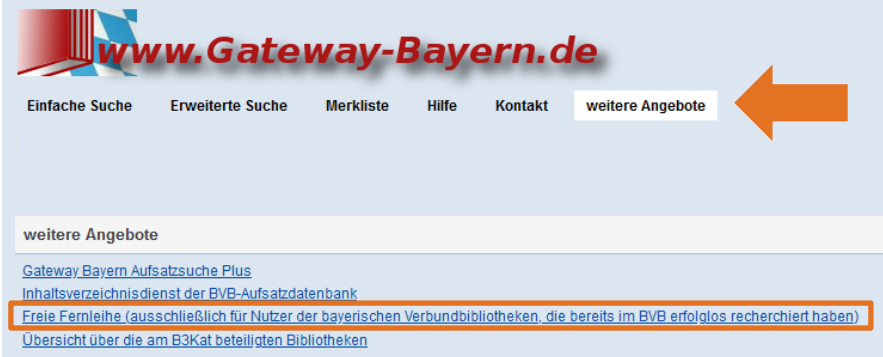

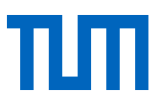

Nachdem Sie sich mit unserer Universitätsbibliothek angemeldet haben, wählen Sie aus, für welches Medium Sie eine Fernleihe durchführen möchten:

- Fernleihbestellung (Buch)
- Fernleihbestellung (Kopie aus einem Buch)
- Fernleihbestellung (Kopie aus einer Zeitschrift)

Nach der Anmeldung öffnet sich ein leeres Fernleihformular, in das Sie alle nötigen Angaben zum Buch oder zur Zeitschrift eintragen und abschicken. Die Fernleihstelle der Universitätsbibliothek prüft, von welchen anderen Bibliotheken Ihre Bestellung beschafft werden kann.

Für Bestellungen aus dem Ausland gelten je nach Land unterschiedliche Gebühren. Vor einer solchen Bestellung werden Sie vorab über die zu erwarteten Kosten informiert und können von Fall zu Fall entscheiden, ob Sie diese übernehmen wollen oder ob die Bestellung storniert werden soll.

### <span id="page-22-0"></span>2.4.3 Diagramm zur Beschaffung eines Volltextes (Artikel/Paper)

Mit diesem Diagramm haben Sie einen Überblick über die verschiedenen Beschaffungsmöglichkeiten für einen Artikel aus einer Zeitschrift. Jeder Schritt, den Sie hier in diesem Skript schriftlich aufgeführt haben, ist entweder mit "Ja" oder "Nein" zu beantworten und führt Sie schließlich zum Ziel des Volltextes. Je nach Ausgangspunkt entwickeln Sie die verschiedenen Beschaffungswege über Onlinenutzung bis hin zur Fernleihbestellung.

πm

## Wie komme ich an den Volltext eines Artikels?

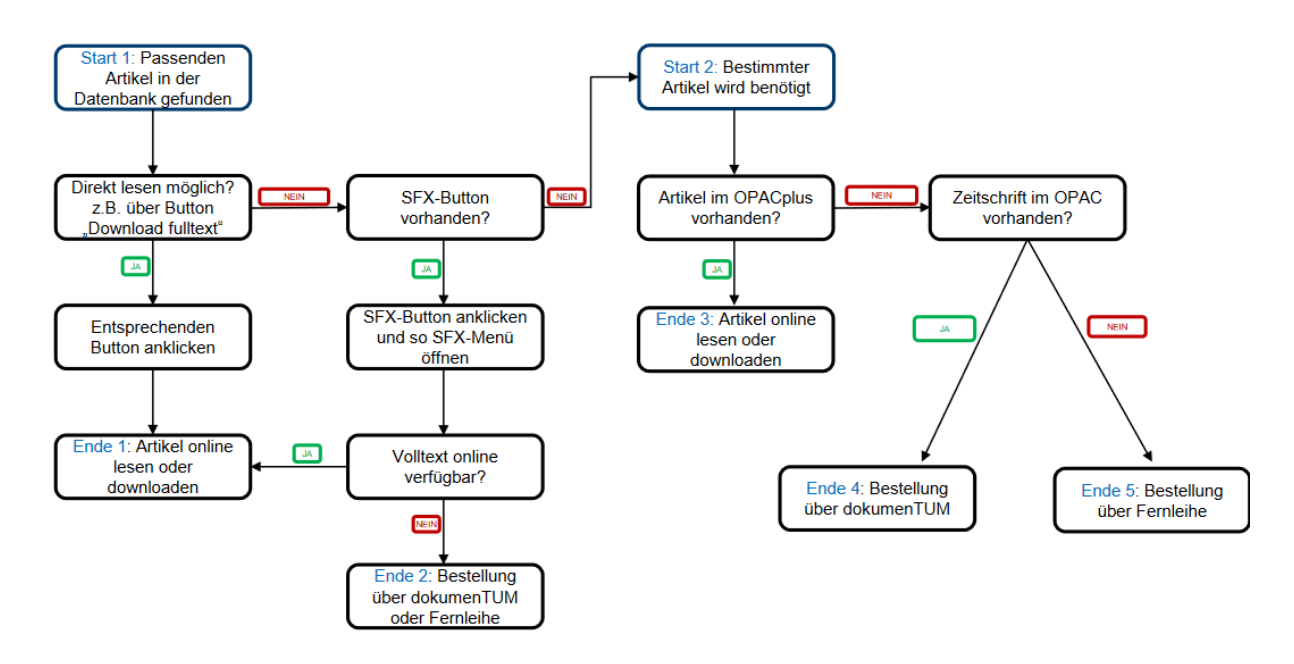

Abteilung Informationsdienste | Universitätsbibliothek der TUM

Stand: August 2021

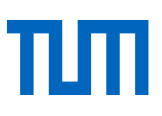

### <span id="page-23-0"></span>2.5. Google Scholar

**[Google Scholar](https://www.google.de/)**\* ist eine Suchmaschine, die das Internet nach wissenschaftlichen Dokumenten aller Art (Aufsätze, Bücher, Dissertationen, Internetquellen etc.) durchsucht.

#### **Vor- und Nachteile**

Zu den Vorteilen von Google Scholar gehören die große Datenbasis, die intuitive Bedienbarkeit, die hohe Geschwindigkeit und die Verbindung mit dem Deep Web.

Die Nachteile von Google Scholar liegen v. a. in der mangelhaften Filterfunktion und in der fehlenden intellektuellen Qualitätsprüfung der Suchergebnisse. So wird z. B. nicht zwischen studentischen Seminararbeiten und wissenschaftlichen Fachveröffentlichungen unterschieden. Problematisch ist außerdem die mangelnde Transparenz.

Bitte beachten Sie: Treffer erhalten Sie immer nur in der Sprache, in der Sie gesucht haben.

#### **Bestandsabgleich mit der TUM-Universitätsbibliothek**

Sie wollen nach einer Suche in der Trefferanzeige von Google Scholar überprüfen, ob ein gefundenes Buch oder ein Aufsatz an der TUM-Bibliothek vorhanden ist? Dann sollten Sie den SFX-Service der TUM-Bibliothek zu Google Scholar dazu schalten. SFX gleicht die Google-Scholar-Rechercheergebnisse mit den lokalen Bestandsinformationen der Universitätsbibliothek ab. Das Zuschalten des Services erfolgt auf Google Scholar unter "Einstellungen" (drei Balken, linke Ecke oben) möglich. Der SFX-Service kann nur für Bibliotheken genutzt werden, die diesen Service eingerichtet haben. Sofern dies der Fall ist, lassen sich auf diese Weise bis zu fünf Bibliotheken gleichzeitig zuschalten.

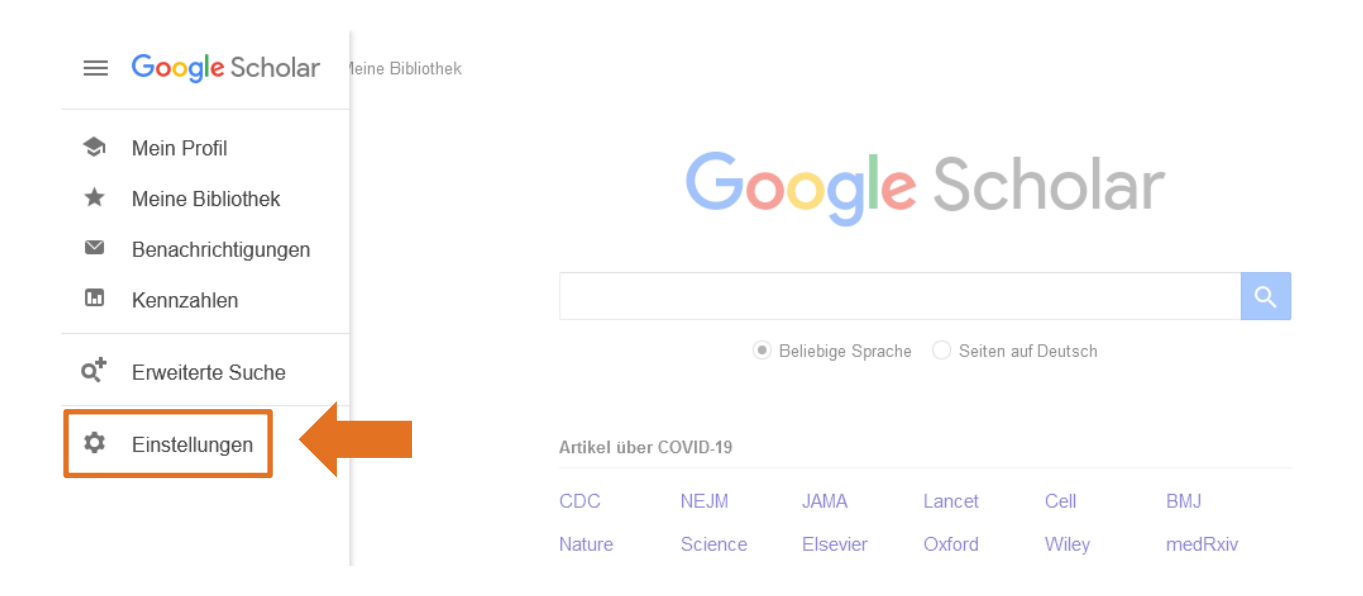

Unter "Bibliothekslinks" geben Sie die Technische Universität München (und/oder weitere vier Bibliotheken) ein. Setzen Sie anschließend einen Haken in das Kästchen und speichern Sie ab. Sollte der von Ihnen gesuchte Titel nicht im Bestand der TUM enthalten sein, können Sie sich über die SFX-Serviceseite zusätzlich über alternative Beschaffungswege informieren.

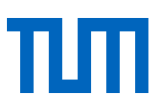

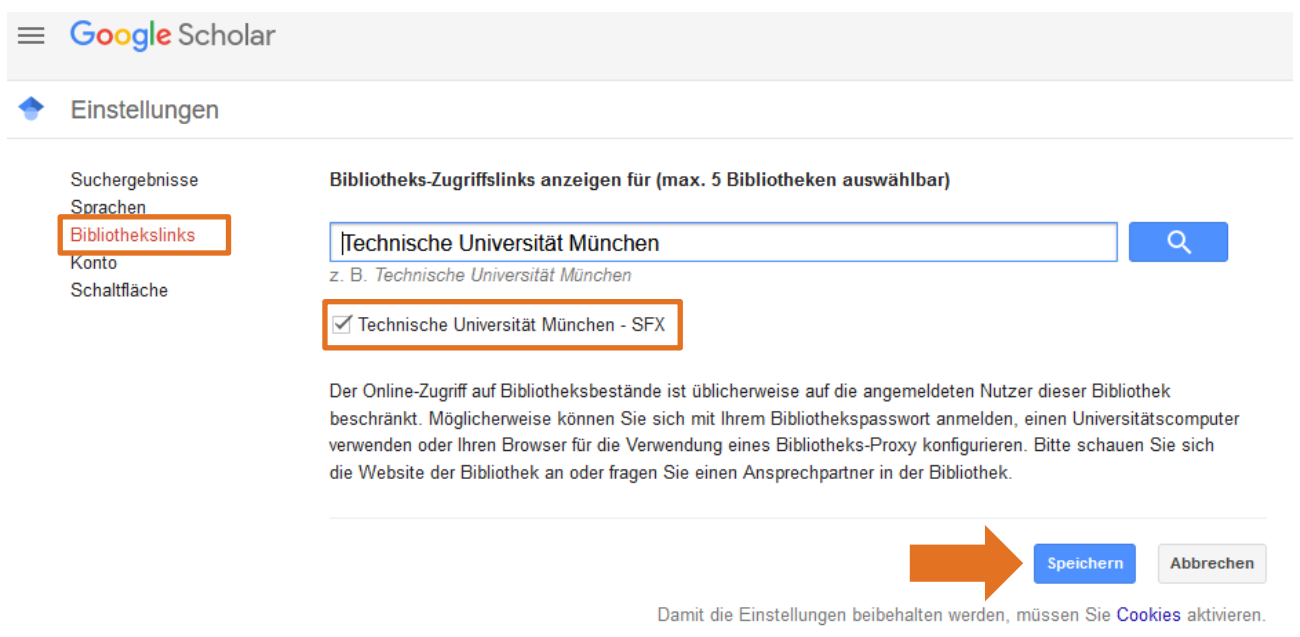

Klicken Sie in der Trefferanzeige auf das Anführungszeichen. Nun erscheint in der Menüzeile der Service SFX.

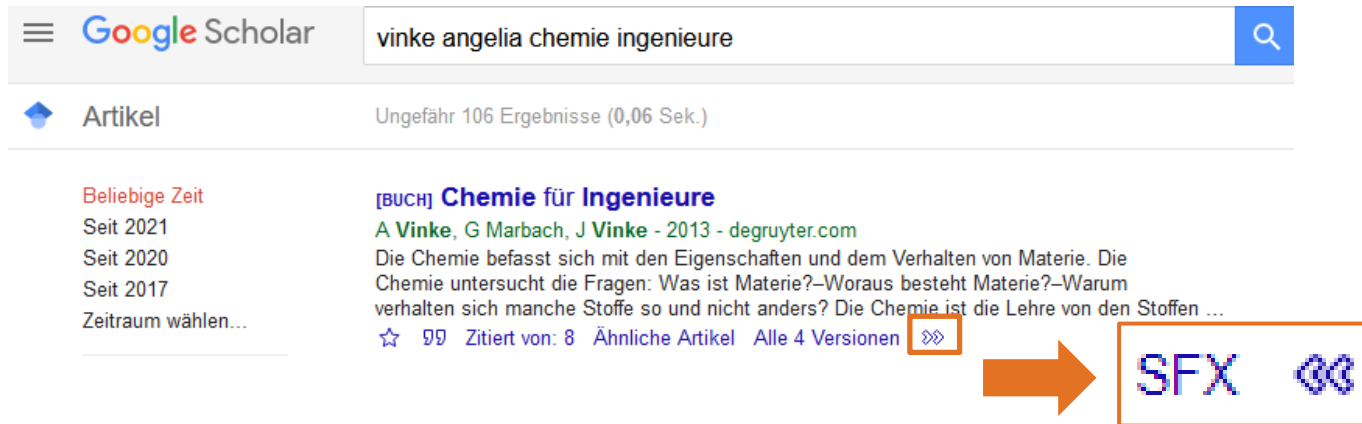

Wenn Sie nun auf SFX klicken, landen Sie in dem von Ihren bekannten SFX – Service für diesen Treffer.

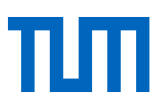

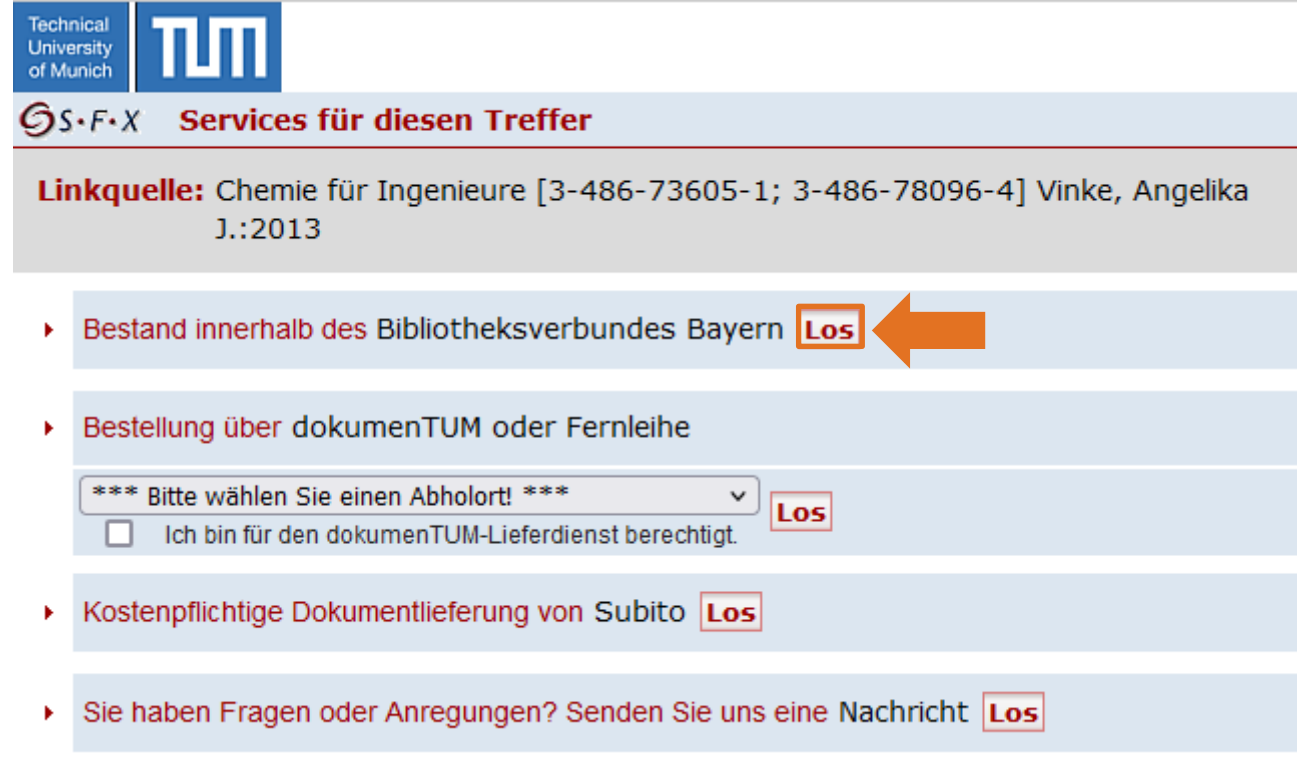

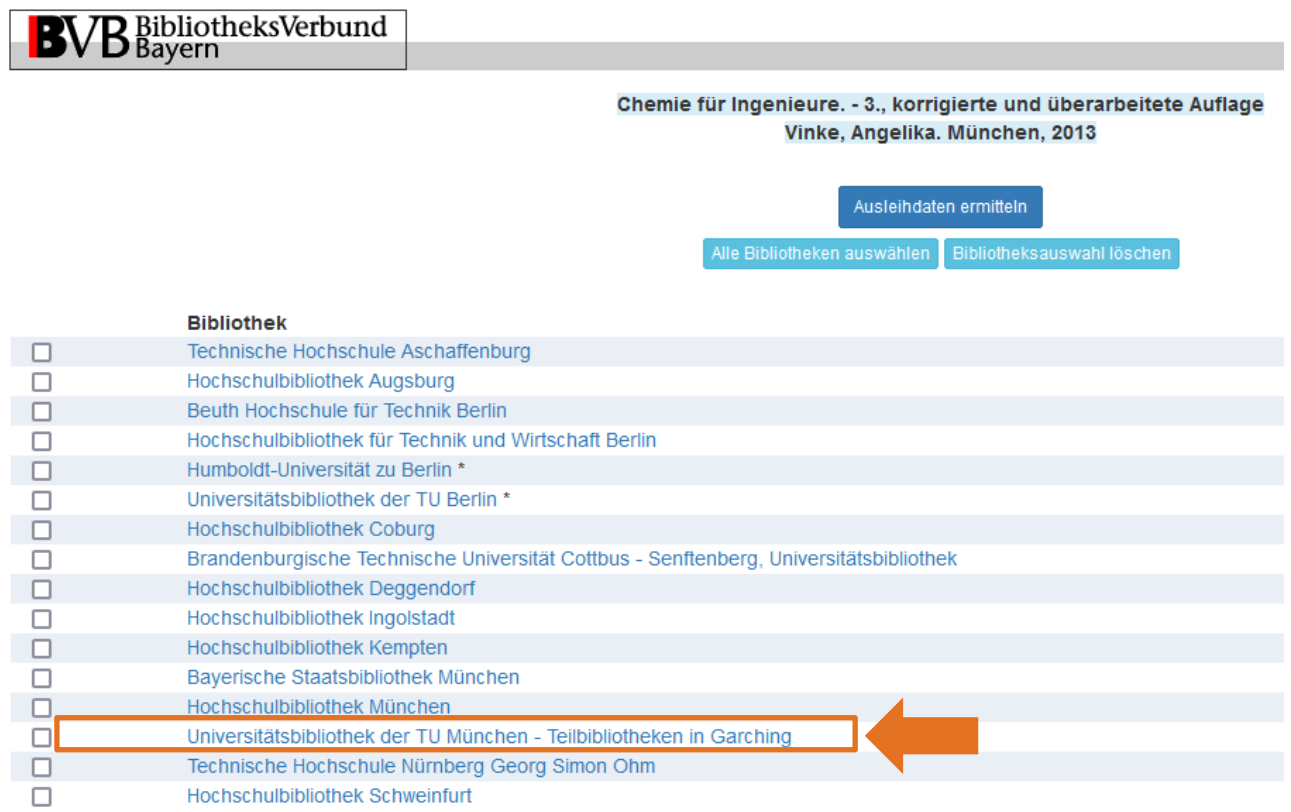

Klicken Sie sich durch die einzelnen Aufnahmen durch, bis "Universitätsbibliothek der TU München …" erscheint. Mit einem weiteren Klick landen Sie direkt im OPAC der TUM-Bibliothek

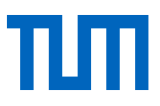

### <span id="page-26-0"></span>2.5.1 Alternative Wege zu Zeitschriftenaufsätzen

Die Universitätsbibliothek stellt über 40.000 wissenschaftliche Zeitschriften bereit, die die Wissenschaftlerinnen und Wissenschaftler an der TUM online lesen und deren Artikel sie herunterladen können. Dennoch sind nicht immer genügend Mittel vorhanden, um alle Zeitschriftentitel oder alle Jahrgänge zu lizenzieren.

Wenn Sie einmal einen Artikel nicht an der TUM finden, dann stehen Ihnen oft alternative Wege offen, über die Sie Fachaufsätze – meist kostenlos – beschaffen können.

- [auf Papierversionen ausweichen](https://www.ub.tum.de/alternativen-auf-papierversion-ausweichen)
- [kostenlos online zugreifen](https://www.ub.tum.de/alternativen-kostenfrei-online-zugreifen)
- [Autoren und Fachcommunity direkt kontaktieren](https://www.ub.tum.de/alternativen-persoenliche-kontakte-nutzen)
- [als Autor Artikel teilen](https://www.ub.tum.de/alternativen-als-autor-artikel-teilen)
- [kostenpflichtig bei Verlagen und Dokumentlieferdiensten bestellen](https://www.ub.tum.de/alternativen-kostenpflichtig-bestellen)

Detaillierte Informationen finden Sie hier: <https://www.ub.tum.de/alternative-wege-zu-zeitschriftenartikeln>

## <span id="page-26-1"></span>3. Wie verwalte ich meine Volltexte?

Zum Sammeln und Verwalten von gefundener Literatur bieten sich Literaturverwaltungsprogramme an. Diese bieten folgende Nutzungsmöglichkeiten:

- Sammeln von Literaturhinweisen und Dateien
- Verwalten von Literatur
- Überblick behalten, auch über einen längeren Zeitraum hinweg
- Ausgeben von Literaturlisten
- Automatisierte Einbindung von Zitaten in Ihr Textverarbeitungsprogramm

Literaturverwaltungsprogramme lohnen sich daher für Abschlussarbeiten immer. Es gibt mittlerweile eine ganze Reihe von Programmen auf dem Markt.

Die Universitätsbibliothek der TUM stellt allen TUM-Angehörigen die Programme Citavi und End-Note im Rahmen einer Campuslizenz kostenlos zur Verfügung. Nähere Informationen dazu finden Sie auf unserer Homepage unter [https://www.ub.tum.de/literaturverwaltung.](https://www.ub.tum.de/literaturverwaltung)

Falls Sie sich aber erst genauer über Literaturverwaltungsprogramme informieren wollen, bieten wir Ihnen den ["Softwarevergleich Literaturverwaltung",](https://mediatum.ub.tum.de/?id=1127579) in welchem außer Citavi und EndNote noch weitere Programme beschrieben werden.

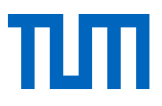

## <span id="page-27-0"></span>4. Wie und womit kann mich die Universitätsbibliothek der TUM unterstützen?

Allgemeine Anfragen zur Bibliothek richten Sie gern an die First Level Hotline.

- E-Mail: [information@ub.tum.de](mailto:information@ub.tum.de)
- Telefon: +49 (0)89 189 659 220
- Chat: [www.ub.tum.de](http://www.ub.tum.de/)

Haben Sie konkrete Fragen zur Recherche oder Recherchestrategie für Ihr Thema, vereinbaren Sie einen [persönlichen Termin](https://www.ub.tum.de/sprechstunde-literatursuche) mit uns, wir beraten Sie gerne – bei uns vor Ort (München, Barer Str. 21) oder via Zoom.

Bei Fragen zu den Literaturverwaltungsprogrammen Citavi und EndNote und dem Thema Zitieren bieten wir folgende Services an der TUM:

- E-Mail: [literaturverwaltung@ub.tum.de](mailto:literaturverwaltung@ub.tum.de)
- Kurse zu den Literaturverwaltungsprogrammen Citavi und Endnote; Kurs "Zitieren statt Plagiieren"
- Sprechstunde für Literaturverwaltung und Zitieren: Zusätzlich zu unseren Kursen bieten wir eine Sprechstunde an, in der individuelle Fragen besprochen werden können. Die [aktuellen](http://www.ub.tum.de/workshops)  [Termine](http://www.ub.tum.de/workshops) finden Sie auf unserer Homepag[e.](http://www.ub.tum.de/workshops)
- <span id="page-27-1"></span>• Skript ["TUM-Zitierleitfaden"](https://mediatum.ub.tum.de/1231945)

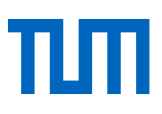

## 5. Glossar

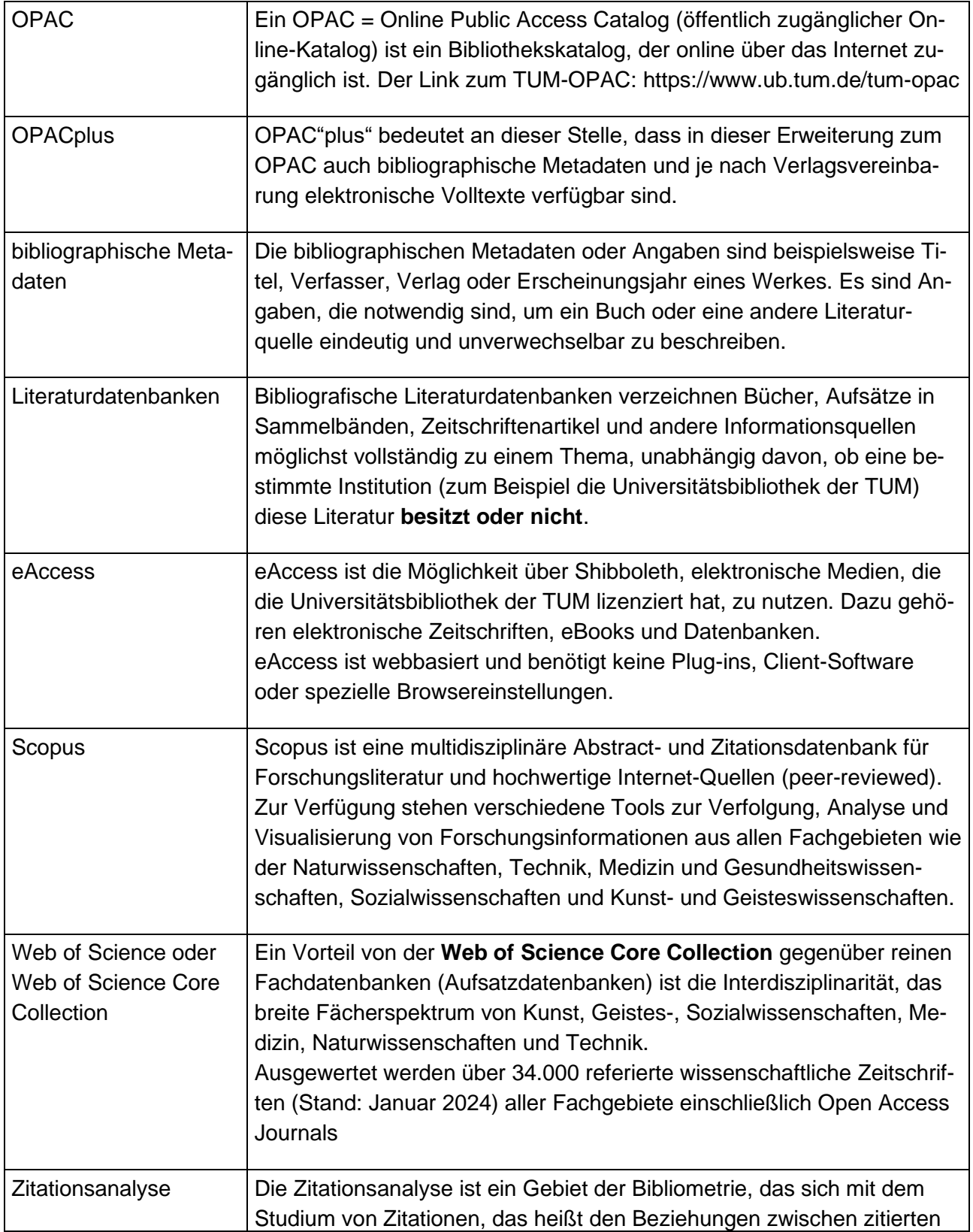

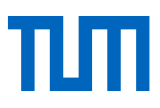

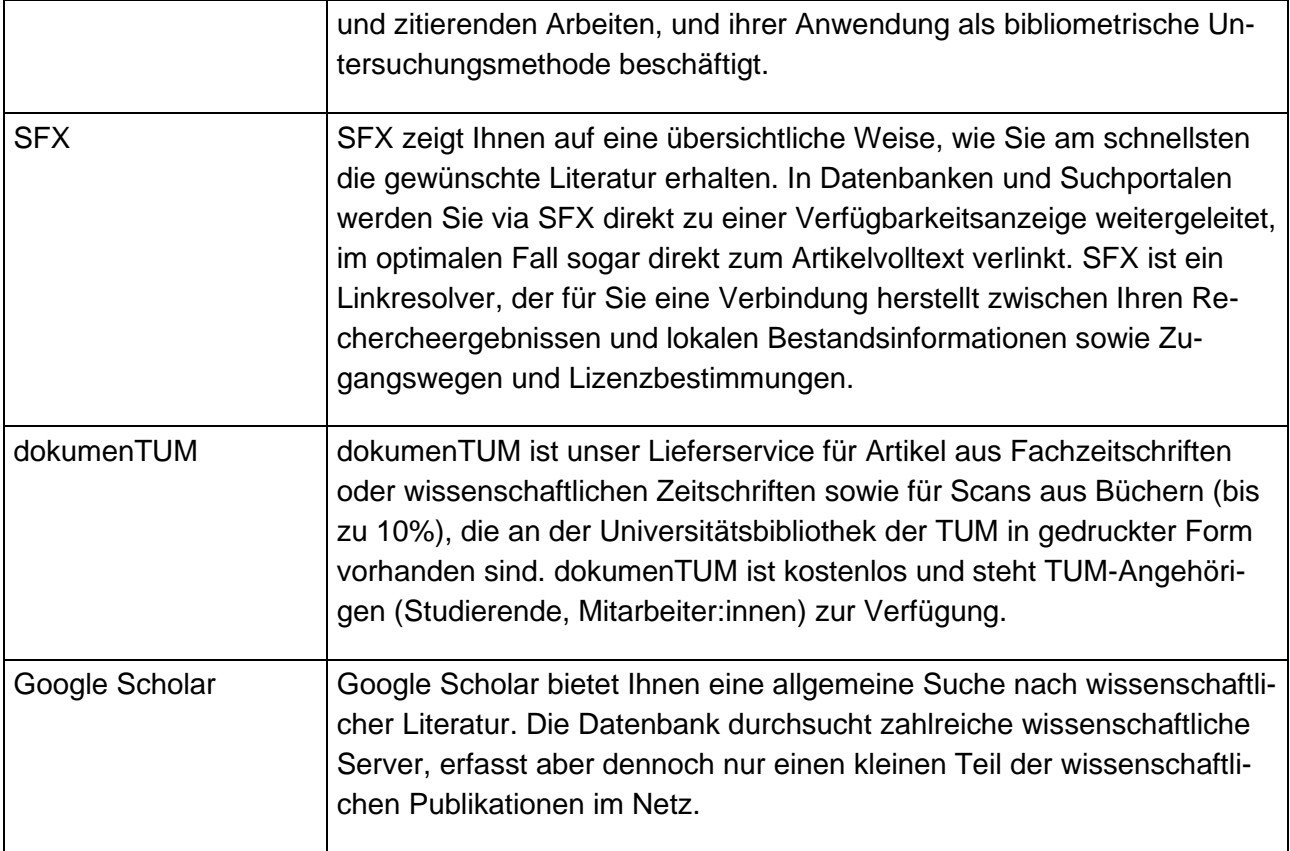